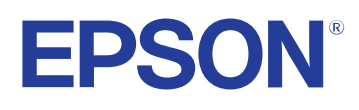

# **Easy Interactive Tools - Návod na použití**

### **[Symboly, Upozornění a Způsob Zobrazení Položek v](#page-3-0) [této Příručce 4](#page-3-0)**

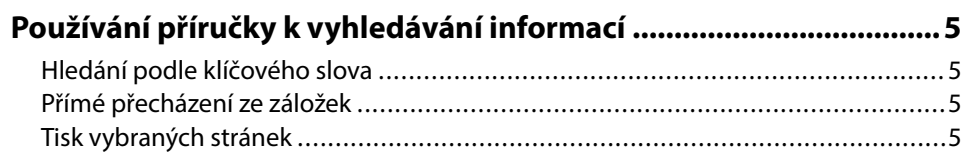

### **[Představení softwaru Easy Interactive Tools 6](#page-5-0)**

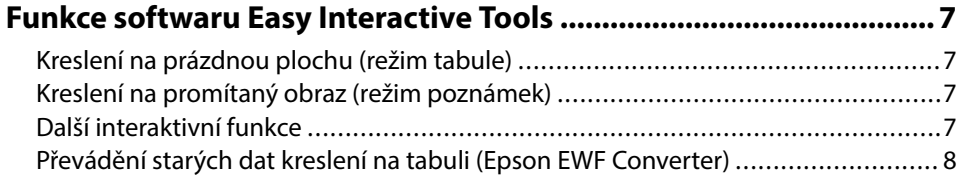

### **[První nastavení softwaru 9](#page-8-0)**

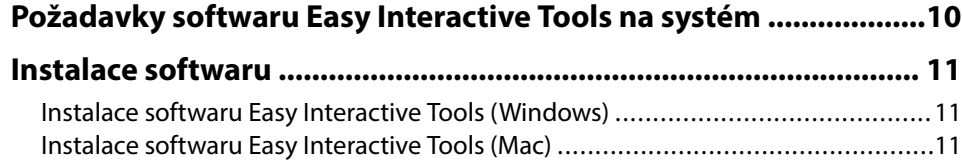

### **[Používání aplikace Easy Interactive Tools 12](#page-11-0)**

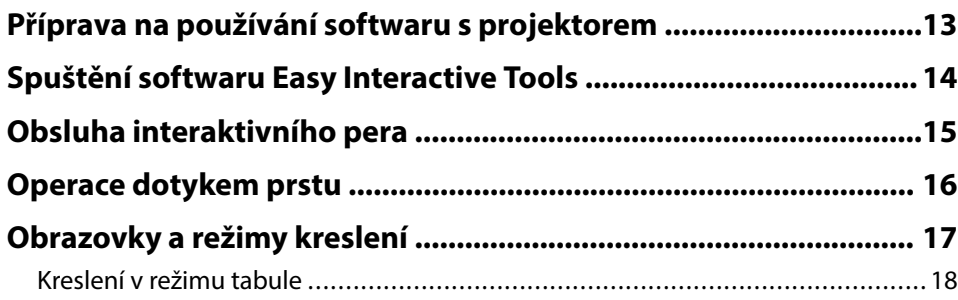

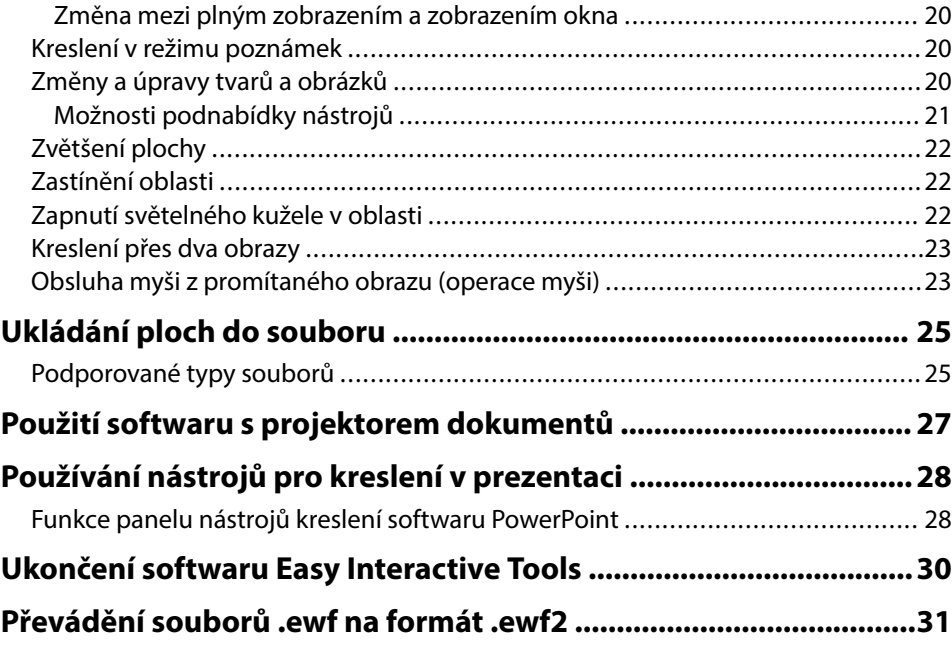

### **[Souhrnná obrazovka 32](#page-31-0)**

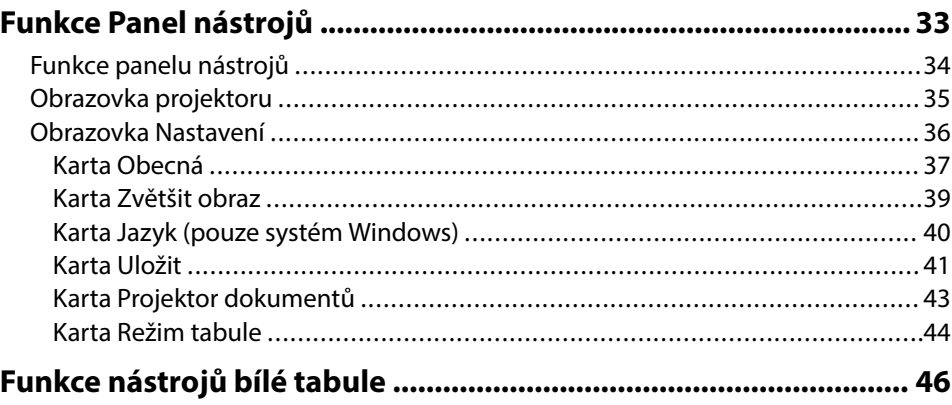

# **Obsah**

### **[Řešení problémů 47](#page-46-0) [Odstraňování problémů se softwarem Easy Interactive Tools ...... 48](#page-47-0) [Příloha 50](#page-49-0) [Aktualizování a odinstalování softwaru ..........................................51](#page-50-0)** [Jak získat nejaktuálnější verzi softwaru .............................................................51](#page-50-0) [Odinstalace softwaru Easy Interactive Tools Software \(Windows 10 / Windows 11\)](#page-50-0)  [......................................................................................................................51](#page-50-0) [Odinstalování softwaru Easy Interactive Tools \(Mac\) ..........................................](#page-50-0) 51 **[Poznámky ...........................................................................................52](#page-51-0)** [Odkaz na autorské právo .................................................................................52](#page-51-0) [Označení .......................................................................................................](#page-51-0) 52 [Obecná poznámka ..........................................................................................52](#page-51-0) [Open Source Software License .........................................................................53](#page-52-0) [Určení zdroje autorských práv ..........................................................................53](#page-52-0)

# <span id="page-3-0"></span>**Symboly, Upozornění a Způsob Zobrazení Položek v této Příručce**

#### **Bezpečnostní symboly**

Tento projektor a jeho příručky obsahují grafické symboly a popisky, které označují pokyny pro bezpečné používání produktu. Přečtěte si a pečlivě dodržujte pokyny označené těmito symboly a popiskami, aby se zabránilo zranění osob nebo poškození majetku.

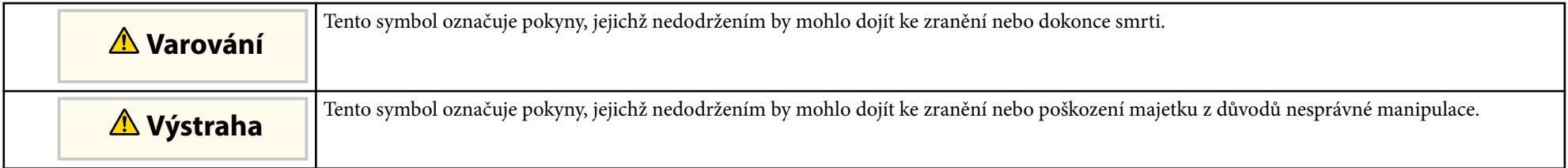

#### **Označení obecných informací**

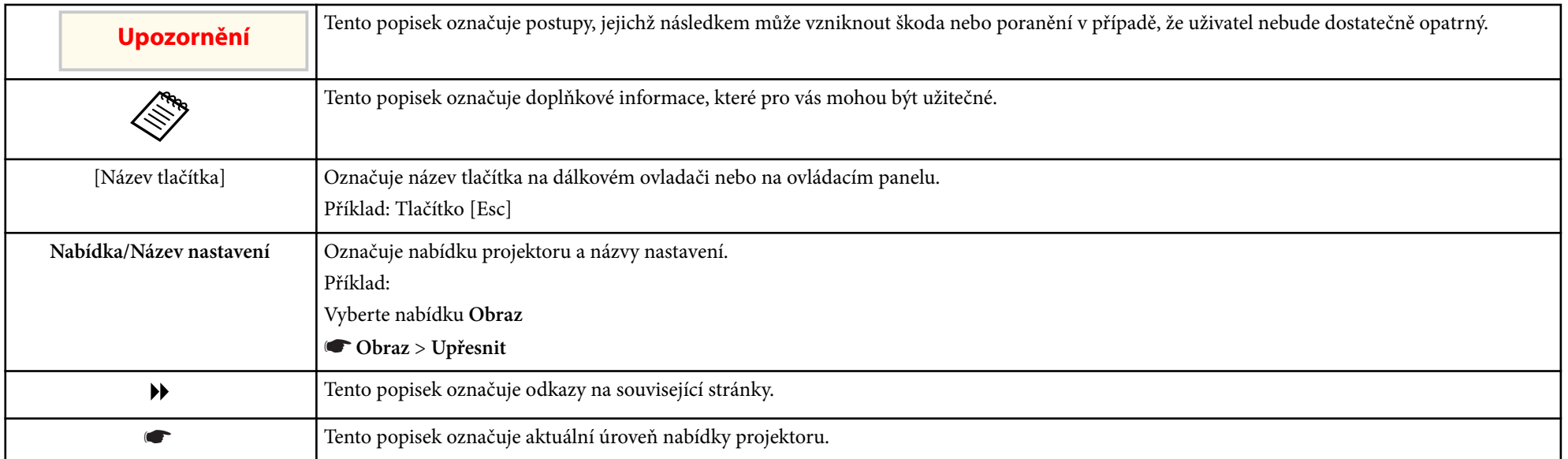

#### g **Související odkazy**

• ["Používání příručky k vyhledávání informací" s.5](#page-4-0)

# <span id="page-4-0"></span>**Používání příručky k vyhledávání informací <sup>5</sup>**

V příručce PDF můžete vyhledávat informace podle klíčového slova nebo můžete přejít přímo na konkrétní části pomocí záložek. Můžete rovněž tisknout pouze stránky, které potřebujete. Tato část obsahuje pokyny pro používání příručky PDF, která se otevře v programu Adobe Reader X ve vašem počítači.

# **B** Související odkazy<br>• "Hledání podle klíčo

- "Hledání podle klíčového slova" s.5
- "Přímé přecházení ze záložek" s.5
- "Tisk vybraných stránek" s.5

### **Hledání podle klíčového slova**

Klikněte na položku **Úpravy** > **Pokročilé hledání**. Do okna vyhledávání zadejte klíčové slovo (text) pro informaci, kterou chcete najít, a potom klikněte na tlačítko **Hledat**. Zobrazí se seznam výsledků. Kliknutím na jeden ze zobrazených výsledků přejdete na příslušnou stránku.

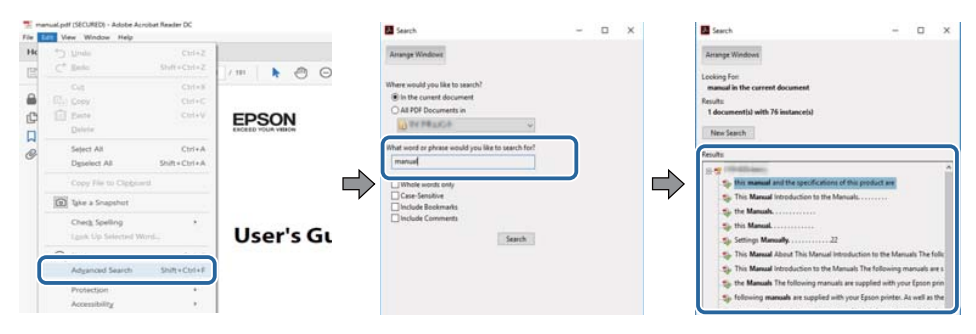

### **Přímé přecházení ze záložek**

Kliknutím na titul přejdete přímo na příslušnou stranu. Kliknutím na + nebo > zobrazí podtituly v dané části. Chcete-li se vrátit na předchozí stranu, proveďte na klávesnici následující operaci.

• Operační systém Windows: stiskněte a podržte **Alt** a potom stiskněte ←.

• Operační systém Mac: stiskněte a podržte příkazovou klávesu a potom stiskněte ←.

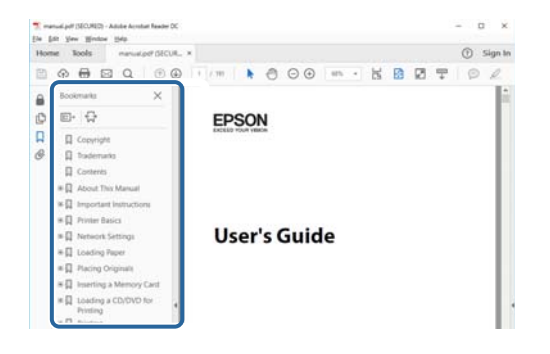

### **Tisk vybraných stránek**

Můžete extrahovat a vytisknout pouze stránky, které potřebujete. Klikněte na položku **Tisk** v nabídce **Soubor** a potom zadejte strany, které chcete vytisknout, v části **Strany** v **Strany k tisku**.

• Chcete-li zadat posloupnou řadu stran, zadejte pomlčku mezi počáteční a koncovou stranu.

Příklad: 20-25

• Chcete-li zadat jednotlivé strany, které netvoří posloupnost, oddělte strany čárkami.

Příklad: 5, 10, 15

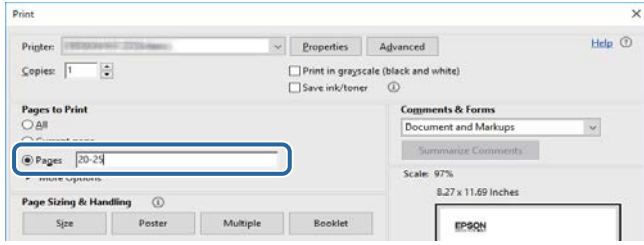

# <span id="page-5-0"></span>**Představení softwaru Easy Interactive Tools**

Zde najdete další informace o softwaru Easy Interactive Tools.

#### g **Související odkazy**

• ["Funkce softwaru Easy Interactive Tools" s.7](#page-6-0)

# <span id="page-6-0"></span>**Funkce softwaru Easy Interactive Tools <sup>7</sup>**

Software Easy Interactive Tools je aplikace, která umožňuje kreslit na promítaný obraz. Pomocí prstu (na projektorech, které podporují dotykové ovládání prstem) nebo interaktivním perem dodávaným s projektorem nebo počítačovou myší jsou k dispozici různé interaktivní funkce.

#### g **Související odkazy**

- "Kreslení na prázdnou plochu (režim tabule)" s.7
- "Kreslení na promítaný obraz (režim poznámek)" s.7
- "Další interaktivní funkce" s.7
- ["Převádění starých dat kreslení na tabuli \(Epson EWF Converter\)" s.8](#page-7-0)

### **Kreslení na prázdnou plochu (režim tabule)**

Režim tabule umožňuje přidávat na prázdné barevné pozadí text nebo obrázky. Můžete použít také jiné druhy pozadí, jako jsou čáry mřížky nebo notový list. Linkované pozadí je vhodné pro zápis průběhu porad nebo poznámek během schůze.

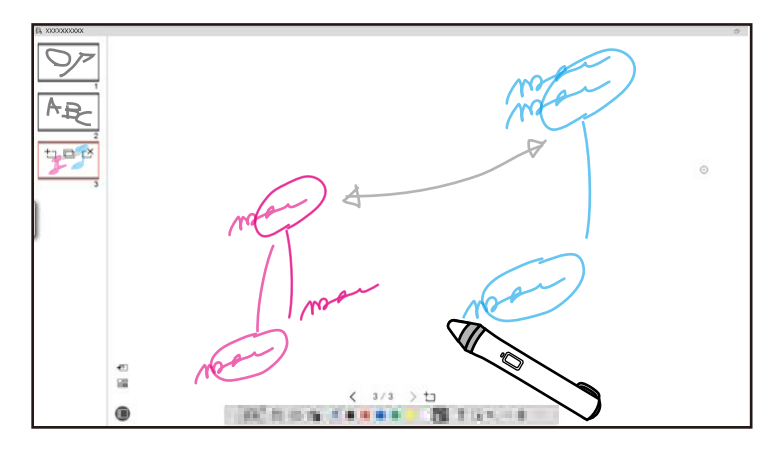

#### g **Související odkazy**

- ["Funkce panelu nástrojů" s.34](#page-33-0)
- ["Kreslení v režimu tabule" s.18](#page-17-0)
- ["Změny a úpravy tvarů a obrázků" s.20](#page-19-0)

### **Kreslení na promítaný obraz (režim poznámek)**

Režim poznámek umožňuje k promítanému obrázku přidávat komentáře. Používáním ilustrací, obrázků a grafických prvků můžete ozvláštnit vyučovací hodiny a vytvářet poutavější prezentace.

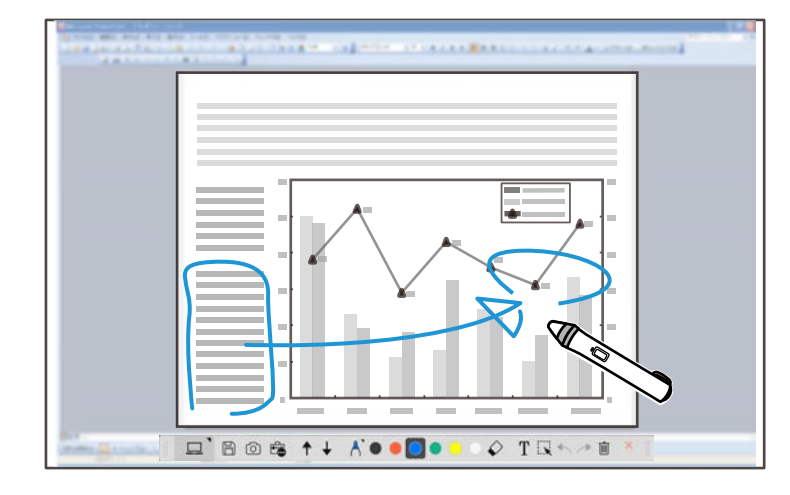

#### g **Související odkazy**

• ["Kreslení v režimu poznámek" s.20](#page-19-0)

### **Další interaktivní funkce**

Se softwarem Easy Interactive Tools můžete rovněž provádět následující operace:

- Používání myši počítače
- Ovládání projektoru dokumentů Epson připojeného k počítači
- Úpravy obsahu nakreslený na promítací ploše
- Uložení vytvořeného obsahu
- Síťové telekonference

# <span id="page-7-0"></span>**Funkce softwaru Easy Interactive Tools**

Pokud připojíte k počítači prostřednictvím sítě projektor pomocí softwar u Epson iProjection, můžete sdílet promítanou obrazovku se vzdáleným umístěním.

Při používání softwaru Easy Interactive Tools můžete sdílet poznámky a kresby na promítané obrazovce s větším počtem lokací.

Další informace o softwaru Epson iProjection naleznete na webu společnosti Epson.

- <sup>g</sup> **Související odkazy** ["Funkce panelu nástrojů" s.34](#page-33-0)
- ["Obsluha myši z promítaného obrazu \(operace myši\)" s.23](#page-22-0)
- ["Použití softwaru s projektorem dokumentů" s.27](#page-26-0)
- ["Změny a úpravy tvarů a obrázků" s.20](#page-19-0)

### **Převádění starých dat kreslení na tabuli (Epson EWF Converter)**

Při instalaci softwar u Easy Interactive Tools do počítače bude rovněž nainstalován software Epson EWF Converter. Software Epson EWF Converter dokáže převádět soubory .ewf na formát .ewf2 bez spuštění softwaru Easy Interactive Tools. Tyto funkce umožňuje s novými projektory načítat data kreslení na tabuli, která byla vytvořena na starých projektorech.

**B Související odkazy<br>• ["Převádění souborů .ewf na formát .ewf2" s.31](#page-30-0)** 

# <span id="page-8-0"></span>**První nastavení softwaru**

Zkontrolujte, zda jsou splněny systémové požadavky nezbytné pro používání softwaru Easy Interactive Tools, a potom nainstalujte software.

#### g **Související odkazy**

- ["Požadavky softwaru Easy Interactive Tools na systém" s.10](#page-9-0)
- ["Instalace softwaru" s.11](#page-10-0)

<span id="page-9-0"></span>Aby bylo možné používat software Easy Interactive Tools, musí váš počítač splňovat následující požadavky.

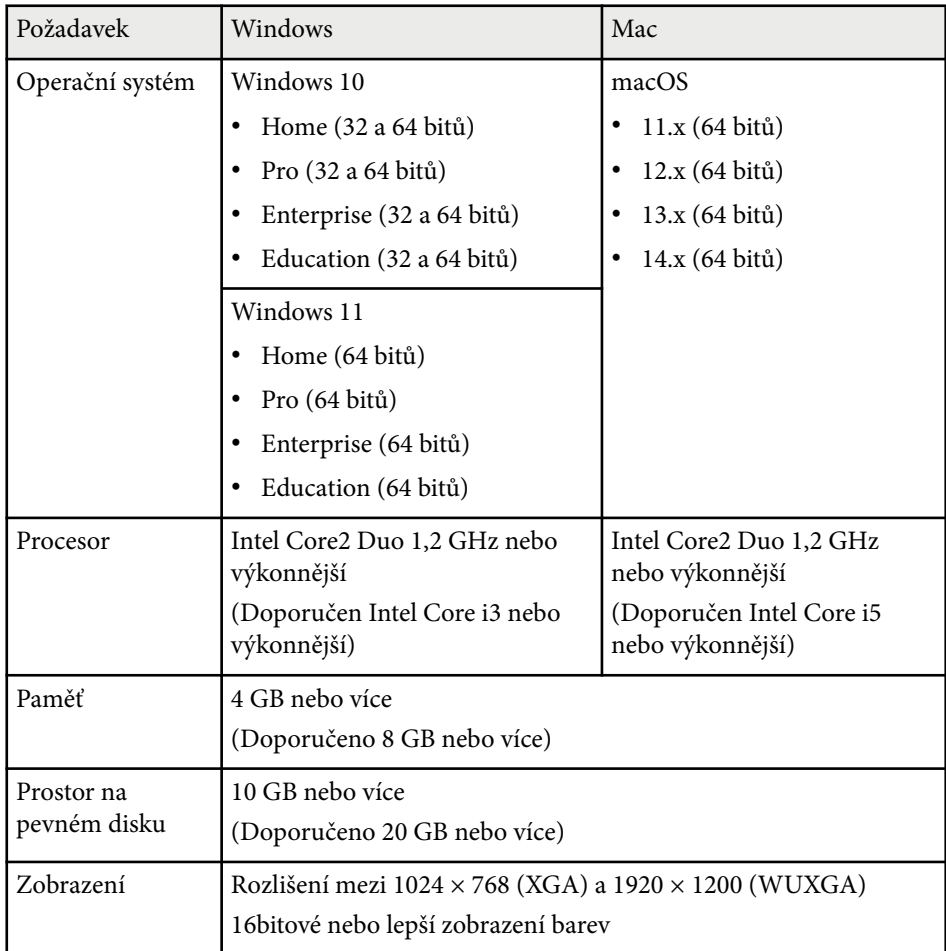

# <span id="page-10-0"></span>**Instalace softwaru <sup>11</sup>**

Nainstalujte software Easy Interactive Tools stažením z webu společnosti Epson.

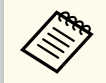

Pokud se jazyk vybraný pro instalaci liší od jazyka používaného operačního systému, obrazovky se nemusí zobrazovat správně.

# $\rightarrow$  **Související odkazy**<br>• "Instalace softwaru F

- "Instalace softwaru Easy Interactive Tools (Windows)" s.11
- "Instalace softwaru Easy Interactive Tools (Mac)" s.11

### **Instalace softwaru Easy Interactive Tools (Windows)**

Nainstalujte software Easy Interactive Tools do počítače.

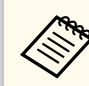

K instalaci softwaru jsou zapotřebí oprávnění správce.

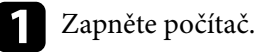

**b** Ukončete všechny spuštěné aplikace.

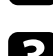

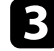

Stáhněte software z webu společnosti Epson.

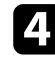

- d Při instalaci postupujte podle zobrazených pokynů.
- e Po zobrazení licenční smlouvy přijměte podmínky a klikněte na tlačítko **Další**.
- 
- f Klikněte na tlačítko **Instalovat**.

### **Instalace softwaru Easy Interactive Tools (Mac)**

Nainstalujte software Easy Interactive Tools do počítače.

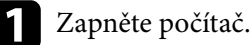

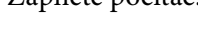

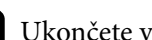

Ukončete všechny spuštěné aplikace.

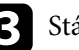

- Stáhněte software z webu společnosti Epson.
	- Při instalaci postupujte podle zobrazených pokynů.

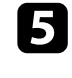

e Po zobrazení licenční smlouvy přijměte podmínky, klikněte na **Pokračovat** a potom klikněte na **Souhlasím**.

#### f Klikněte na tlačítko **Instalovat**.

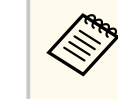

Pro interaktivní projektory je nutno nainstalovat ovladač Easy Interactive Driver for Mac. Přejděte na web společnosti Epson a stáhněte si ovladač Easy Interactive pro váš model projektoru.

# <span id="page-11-0"></span>**Používání aplikace Easy Interactive Tools**

Při používání aplikace Easy Interactive Tools dodržujte pokyny v těchto oddílech.

#### g **Související odkazy**

- ["Příprava na používání softwaru s projektorem" s.13](#page-12-0)
- ["Spuštění softwaru Easy Interactive Tools" s.14](#page-13-0)
- ["Obsluha interaktivního pera" s.15](#page-14-0)
- ["Operace dotykem prstu" s.16](#page-15-0)
- ["Obrazovky a režimy kreslení" s.17](#page-16-0)
- ["Ukládání ploch do souboru" s.25](#page-24-0)
- ["Použití softwaru s projektorem dokumentů" s.27](#page-26-0)
- ["Používání nástrojů pro kreslení v prezentaci" s.28](#page-27-0)
- ["Ukončení softwaru Easy Interactive Tools" s.30](#page-29-0)
- ["Převádění souborů .ewf na formát .ewf2" s.31](#page-30-0)

<span id="page-12-0"></span>Pro použití softwar u Easy Interactive Tools s projektorem proveďte následující přípravy.

- Ně které modely projektorů vyžadují pro interaktivitu kabel USB. Podrobnosti viz *Uživatelská příručka* k projektoru.
	- Pokud se zobrazí zpráva s výzvou k povolení přístupu k jiným aplikacím v počítači Mac, vyberte možnost **OK** .

#### **Při připojování počítače k projektoru pomocí kabelu USB:**

- Připojte kabel USB k portu USB na počítači a portu USB-B projektoru.
- Nastavte interaktivní pero nebo dotyk prstem pomocí nabídky systému projektoru. Podrobnosti viz *Uživatelská příručka* k projektoru.

#### **Při připojování počítače k projektoru přes síť:**

- Nakonfigurujte síťová nastavení pro připojení počítače k síti.
- Připojte modul bezdrátové sítě LAN (v případě potřeby) nebo kabel LAN, aby bylo možné připojit projektor k síti.
- Vyberte síťová nastavení v nabídce systému projektoru.
- Nainstalujte software Epson iProjection do počítače.
- V softwaru Epson iProjection otevřete obrazovku **Nastavit volby**, vyberte kartu **Obecná nastavení** a vyberte **Použít Easy Interactive Tools** .

# <span id="page-13-0"></span>**Spuštění softwaru Easy Interactive Tools <sup>14</sup>**

Podle těchto kroků lze spustit softwar e Easy Interactive Tools.

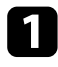

a Zapněte projektor a začněte promítat obrázky z počítače.

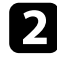

Spusťte v počítači software Easy Interactive Tools.

- Windows 10/11: Klikněte na  $\blacksquare$  > Easy Interactive Tools Ver.X.XX.
- **Mac**: Ve složce Aplikace klikněte dvakrát na položku **Easy Interactive Tools Ver.X.XX** .

Software Easy Interactive Tools se spustí.

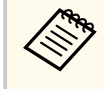

Při prvním spuštění softwar u se zobrazí obrazovka, na které lze vybrat režim při spuštění. Můžete vybrat režim poznámek nebo režim tabule.

- S p ustíte-li software Easy Interactive Tools při přehrávání filmu, může obrazovka přehrávání filmu zčernat. Restartujte software, který používáte k přehrávání filmu.
	- Než začnete kreslit na promítaný obraz pomocí tohoto softwaru, uložte všechny kresby nakreslené interaktivní funkcí projektoru a vymažte obraz.
	- Režim, který bude aktivní okamžitě po spuštění softwaru, můžete vybrat na obrazovce **Nastavení** na kartě **Obecná** .

# <sup>g</sup> **Související odkazy** • ["Karta Obecná" s.37](#page-36-0)

# <span id="page-14-0"></span>**Obsluha interaktivního pera <sup>15</sup>**

Pomocí interaktivního pera, které bylo dodáno společně s projektorem, můžete pracovat se softwarem Easy Interactive Tools. Funkce a tvar interaktivního pera se liší v závislosti na modelu projektoru, se kterým bylo pero dodáno. Podrobnosti viz *Uživatelská příručka* k projektoru.

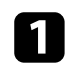

a Ověřte, zda byla do interaktivního pera vložena baterie, a poté jej zapněte.

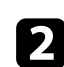

Stisknutím tlačítka hrotu pera na obrazovce označte ikonu.

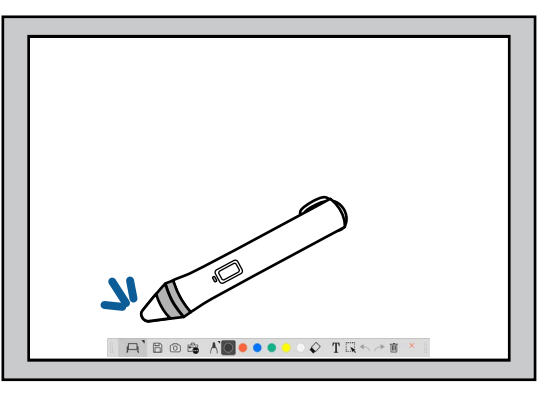

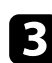

c Stisknutím a přesunem pera na obrazovce můžete začít kreslit.

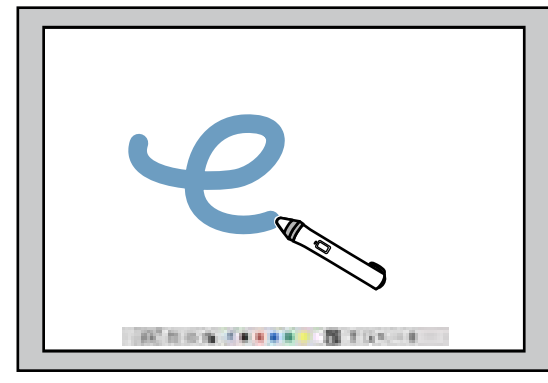

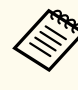

• Pokud jsou pro model projektoru k dispozici, můžete současně používat dvě interaktivní pera. Můžete je však používat pouze při připojení k síti nebo v okně zobrazeném v režimu tabule. Další informace viz *Uživatelská příručka* k projektoru.

- Software Easy Interactive Tools můžete ovládat až se šesti zařízeními najednou (až tři zařízení s operačním systémem Mac), například myš připojenou k počítači, interaktivní pera a dotyk prstem, v závislosti na modelu projektoru.
- Následující operace lze provádět pouze s jedním zařízením:
	- Operace na obrazovce Nastavení, Projektor dokumentů, Vložit obrázek, Vybrat pozadí, Otevřít soubor, Uložit soubor, Exportovat... a Tisk
	- Změny a úpravy identických tvarů a obrázků
	- Zadávání textu
	- Operace v okně zobrazeném v režimu tabule

### **Výstraha**

Nedržte interaktivní pero přímo za hrot (a) a zamezte jeho poškození nebo zašpinění. V opačném případě nemusí pero správně fungovat.

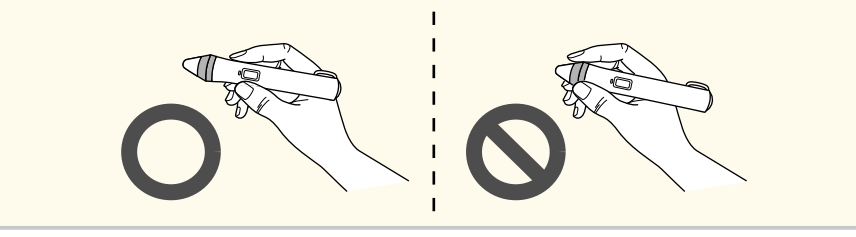

# <span id="page-15-0"></span>**Operace dotykem prstu <sup>16</sup>**

Na projektorech s podporou operací dotykem prstu můžete provádět prstem stejné funkce jako v případě interaktivního pera.

Při provádění operací dotykem prstu můžete dvěma prsty provádět vícedotykové operace, jako např. zvětšování a zmenšování velikosti obrázků. Projektor dokáže rozeznat celkem až šest vícedotykových bodů. Pokud operace dotykem prstu provádí skupina osob, musí všichni členové používat stejný nástroj pro kreslení.

<span id="page-16-0"></span>Software Easy Interactive Tools nabízí dva režimy kreslení. Pokud změníte režim, dojde k následující změně obrazovky.

#### **Režim Tabule**

Umožňuje zobrazení a kreslení na jednoduché obrazovce. Kreslící oblast můžete využít jako stránku a také vytvářet větší počet stránek, na které lze kreslit. Kresby můžete uložit jako soubor (formát souboru .eit nebo .iwb) a otevřít je později.

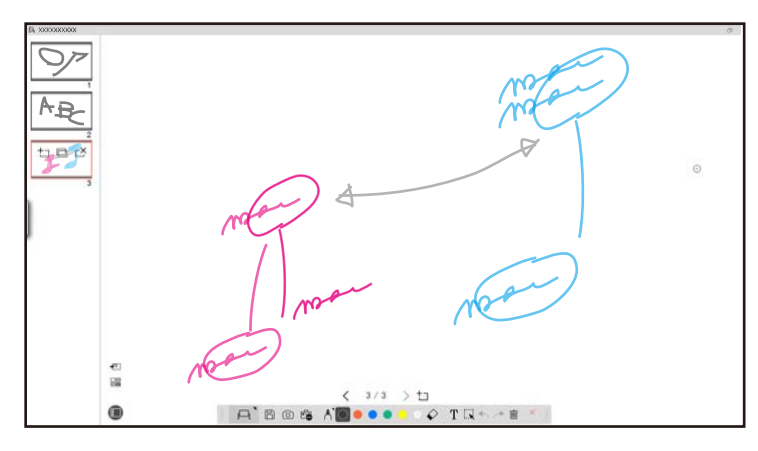

#### **Režim poznámek**

Umožňuje kreslit na obrázek, který je aktuálně zobrazený na počítači. Jedná se o užitečnou funkci v případě, že chcete zvýraznit některé body nebo přidat poznámky. Můžete také kreslit na obrázky z projektoru dokumentů.

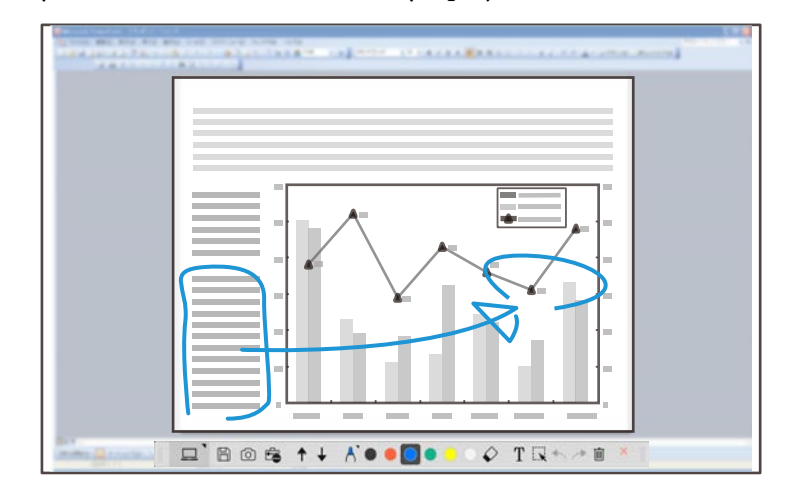

#### **Operace myši**

Umožňuje ovládat počítač z promítaného obrazu. Můžete pomocí interaktivního pera provádět operace běžného kliknutí, kliknutí pravým tlačítkem a přetáhnutí.

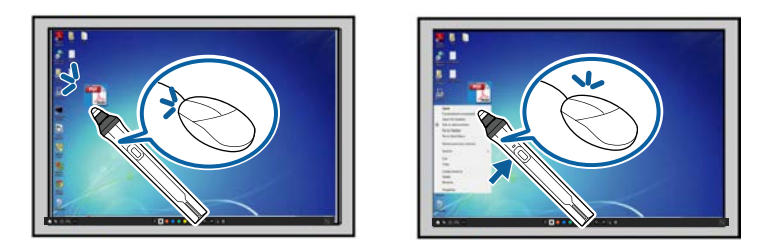

V softwaru Easy Interactive Tools můžete vybrat kreslící obrazovku podle prostředí, ve kterém používáte projektor. Chcete-li aktivovat anotování na sekundárním zobrazení nebo na rozšířené pracovní ploše, na panelu nástrojů

klikněte na > a potom vyberte nastavení na kartě **Zvětšit obraz**.

#### <span id="page-17-0"></span>**Primární zobrazení**

Můžete promítat zobrazení z počítače a kreslit na promítaný obraz.

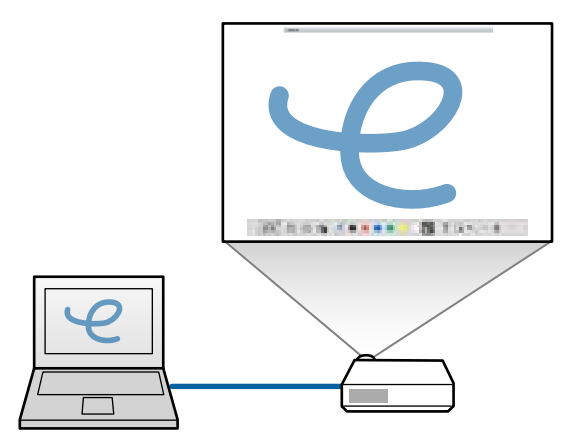

#### **Sekundární zobrazení (rozšířená pracovní plocha)**

Během zobrazení obsahu z počítače můžete z projektoru promítat jiný obsah. Kreslit lze pouze na promítaný obraz.

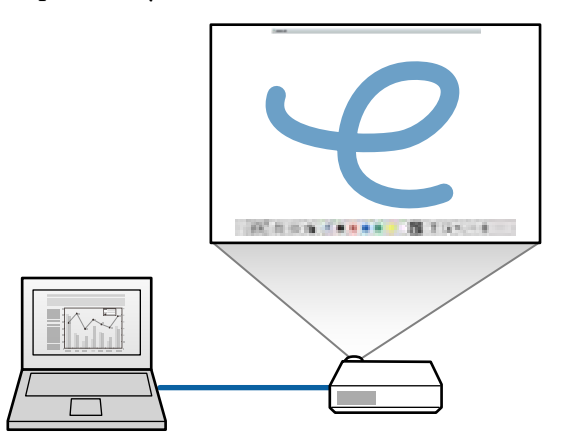

Nejdříve musíte nakonfigurovat nastavení svého počítačového displeje pro sekundární zobrazení (rozšířenou pracovní plochu). Další informace najdete v dokumentaci k počítači.

#### **Použít Vícenásobná projekce**

Můžete promítat obraz z více připojených projektorů a kreslit před dva promítané obrazy.

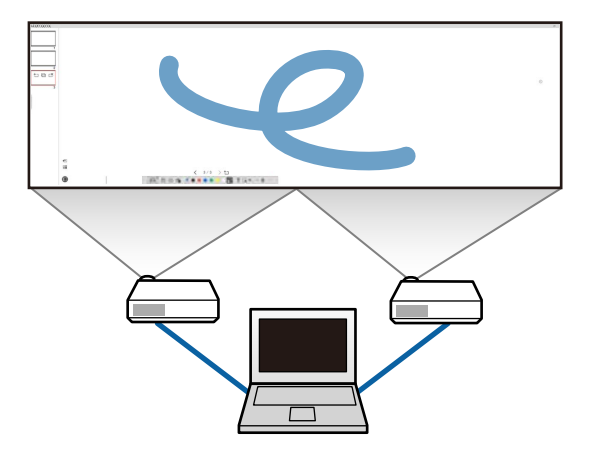

#### g **Související odkazy**

- "Kreslení v režimu tabule" s.18
- ["Kreslení v režimu poznámek" s.20](#page-19-0)
- ["Změny a úpravy tvarů a obrázků" s.20](#page-19-0)
- ["Zvětšení plochy" s.22](#page-21-0)
- "Zastínění oblasti" s. 22.
- ["Zapnutí světelného kužele v oblasti" s.22](#page-21-0)
- ["Kreslení přes dva obrazy" s.23](#page-22-0)
- ["Obsluha myši z promítaného obrazu \(operace myši\)" s.23](#page-22-0)

### **Kreslení v režimu tabule**

V režimu tabule můžete kreslit na obyčejné stránce. Můžete přidávat stránky a zobrazit obrazovku se seznamem stránek, na kterých můžete provádět další operace.

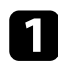

Zkontrolujte, zda je na panelu nástrojů zobrazeno  $\Box$  Je-li zobrazeno  $\Box$ nebo  $\phi$ , klikněte na ně a vyberte  $\Box$ .

 $A$  Bos  $AB$  ...  $\Diamond$  TRA  $\rightarrow$  T

#### Spustí se režim tabule a zobrazí se nová stránka.

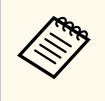

Chcete-li otevřít dříve uložený soubor, vyberte  $\mathbb{E}_{\mathbb{R}}$  >  $\Box$  na panelu nástrojů.

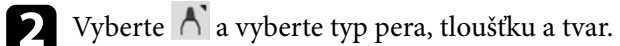

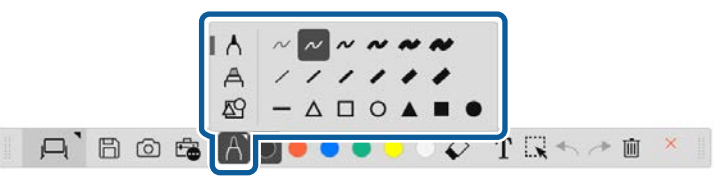

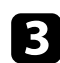

c Na panelu nástrojů vyberte používanou barvu pera nebo tvar.

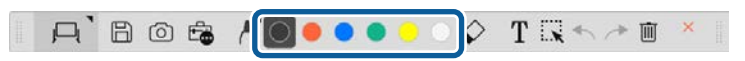

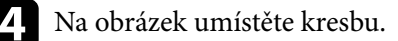

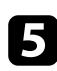

e Chcete-li kresbu vymazat, na panelu nástrojů vyberte jeden z následujících nástrojů:

 $\bullet \quad \textcircled{1}$  umožňuje použít interaktivní pero nebo prst (je-li podporováno) jako gumu.

•  $\blacksquare$  vymaže všechny aktuální kresby.

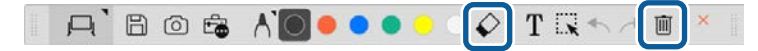

- f Kliknutím na zobrazíte obrazovku seznamu stránek, na které můžete přidávat, odstraňovat, duplikovat nebo přesouvat stránky.
	- Chcete-li přidat a zobrazit novou stránku, klikněte na  $\pm$ 1.
	- Chcete-li duplikovat aktuálně zobrazenou stránku, klikněte na  $\Box$ .
	- Chcete-li odstranit aktuálně zobrazenou stránku, klikněte na  $\mathbb{C}^{\times}$ .
	- Chcete-li změnit zobrazenou stránku na obrazovce se seznamem stránek, vyberte obrázek miniatury.
	- Chcete-li změnit pořadí zobrazení, přetáhněte miniaturu obrázku.
	- Chcete-li vložit obrázek, klikněte na  $\overline{P}$ .
	- Chcete-li vybrat pozadí, klikněte na  $\Box$ .

#### g **Související odkazy**

- ["Změna mezi plným zobrazením a zobrazením okna" s.20](#page-19-0)
- ["Ukládání ploch do souboru" s.25](#page-24-0)

#### <span id="page-19-0"></span>**Změna mezi plným zobrazením a zobrazením okna**

Když vyberete <sup>nebo v</sup> režimu tabule, můžete přepínat obrazovku kreslení mezi plným zobrazením a zobrazením okna.

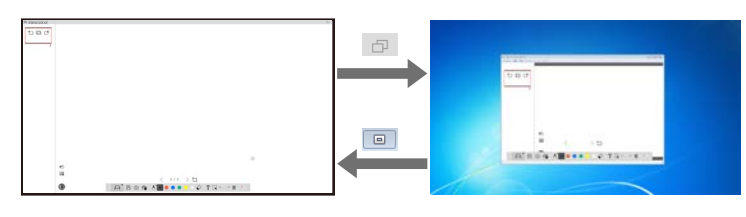

Během zobrazení okna můžete použít pouze jeden prst (pokud je tato funkce podporována) nebo jedno interaktivní pero a operace mimo okno se stávají operacemi počítačové myši.

### **Kreslení v režimu poznámek**

 $\left\langle \frac{1}{2}\right\rangle$ 

V režimu poznámek můžete kreslit na obrázky obrazovky počítače nebo projektoru dokumentů.

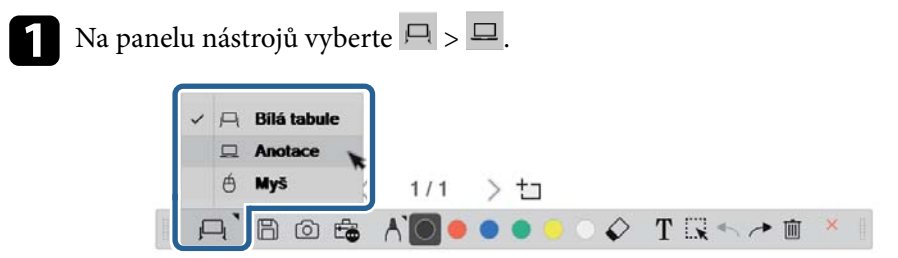

Spustí se režim poznámek a bude zobrazena obrazovka počítače.

 $\sum$  Vyberte  $\bigcap$  a vyberte typ pera, tloušťku a tvar.

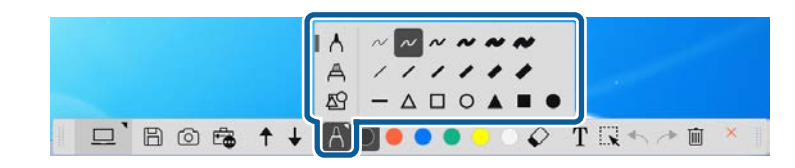

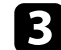

c Na panelu nástrojů vyberte používanou barvu pera nebo tvar.

 $\Box$  <br> Bost + / <br> Coool <br> C T <br> R + / <br>

- - d Na promítaný obrázek umístěte kresbu.
- e Chcete-li kresbu vymazat, na panelu nástrojů vyberte jeden z následujících nástrojů:
	- $\cdot \diamond$  umožňuje použít interaktivní pero nebo prst (je-li podporováno) jako gumu.
	- **II** vymaže všechny aktuální kresby.

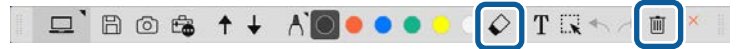

- g **Související odkazy**
- ["Obrazovka projektoru" s.35](#page-34-0)
- ["Ukládání ploch do souboru" s.25](#page-24-0)

### **Změny a úpravy tvarů a obrázků**

Můžete upravovat tvary, čáry a obrázky, které jste vložili do kreseb, pomocí nástrojů na panelu nástrojů.

<span id="page-20-0"></span>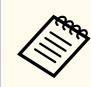

Pokud vyberete objekty obsahující čáry, nezapomeňte vybrat plnou čáru.

• Chcete-li zvětšit nebo zmenšit objekt, vyberte  $\mathbb{R}$ , vyberte objekt a přetažením bodů sem změňte velikost.

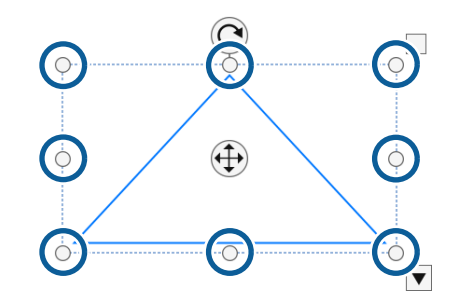

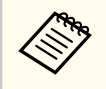

Při použití dotyku prstem (pokud je k dispozici) vyberte dva body na objektu. Roztažením prstů objekt zvětšíte. Přibližováním prstů objekt zmenšíte.

• Chcete-li objekt otočit, vyberte  $\mathbb{R}$ , vyberte objekt a otočte jej pomocí bodu otáčení zobrazeného zde.

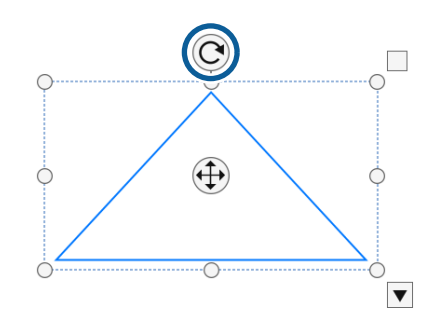

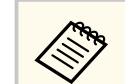

Když používáte dotyk prstem (pokud je k dispozici), vyberte dva body na objektu a pohybujte prsty ve směru, kterým chcete objekt otočit.

- Chcete-li ve svém objektu provádět další dostupné možnosti na panelu nástrojů, vyberte  $\mathbb{R}$ , vyberte objekt a výběrem  $\blacktriangledown$  otevřete podnabídku možností.
- g **Související odkazy**
- "Možnosti podnabídky nástrojů" s.21

#### **Možnosti podnabídky nástrojů**

V podnabídce nástrojů můžete vybírat možnosti pro provádění doplňkových operací.

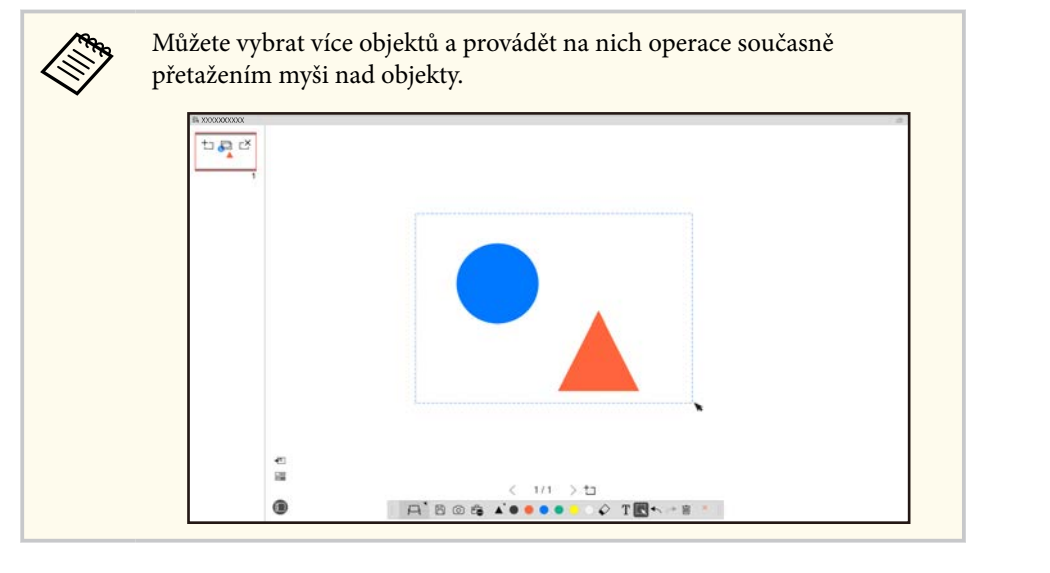

<span id="page-21-0"></span>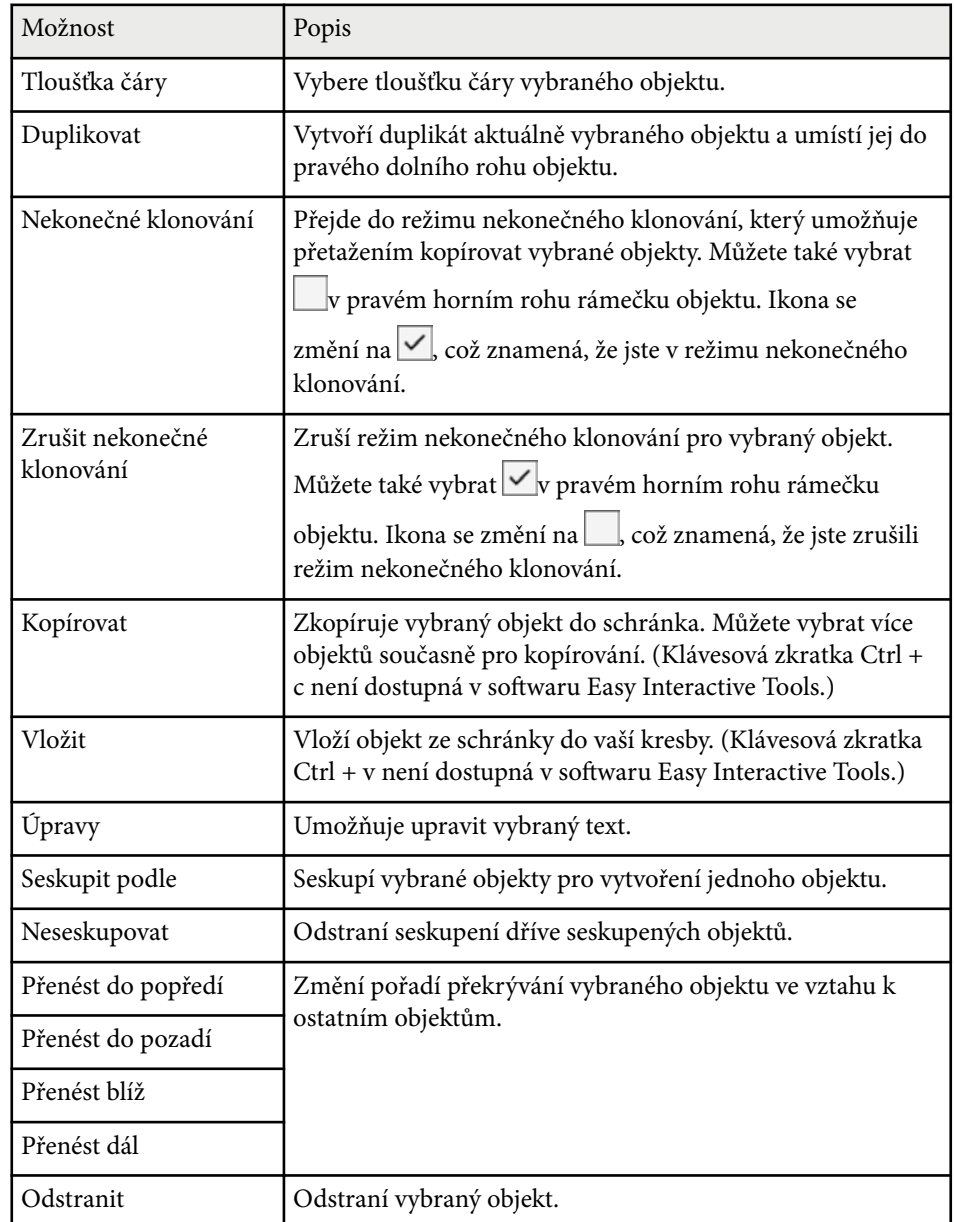

### **Zvětšení plochy**

Můžete přiblížit část obrazu a zvětšit jej na ploše.

- 
- $\blacksquare$  Na panelu nástrojů vyberte  $\bar{\mathbb{F}}$  >  $\bar{\mathbb{G}}$ . Na ploše se zobrazí nitkový kříž.
	-
- Přetáhněte myš nad oblast, kterou chcete přiblížit. Zobrazí se obrazovka **Zvětšit plochu**.
- **3** Chcete-li zavřít obrazovku Zvětšit plochu, vyberte v pravém horním rohu.

### **Zastínění oblasti**

Část obrazu nebo celou promítanou plochu můžete zastínit černou plochou.

- - Na panelu nástrojů vyberte  $\mathbb{G} > \overline{T}$ .
	- Na promítané ploše se zobrazí stínící plocha.
- 
- D Upravte velikost stínící plochy přetažením okraje plochy.
	-
- c Upravte polohu stínící plochy potažením na libovolném místě stínící plochy.
	-
- Chcete-li stínící ploch zavřít, vyberte  $\times$  v pravém horním rohu.

## **Zapnutí světelného kužele v oblasti**

Lze zobrazit část promítané plochy a zbytek skrýt.

<span id="page-22-0"></span>

Na panelu nástrojů vyberte  $\mathbb{B}$  >  $\mathcal{D}$ . Zobrazí se obrazovka světelného kužele.

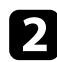

b Přetažením okraje oblasti světelného kužele upravte její velikost.

- c Upravte polohu oblasti světelného kužele potažením kdekoli v černé oblasti.
	- Chcete-li zavřít obrazovku světelného kužele, vyberte  $\times$  v pravém horním rohu.

## **Kreslení přes dva obrazy**

Když je k počítači připojeno více projektorů, můžete kreslit přes dvě plochy.

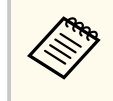

Aby bylo možné kreslit přes dvě plochy, je nutno nainstalovat ovladač Easy Interactive Driver Ver.4.0. Funkce více ploch se liší v závislosti na modelu projektoru. Podrobnosti viz *Uživatelská příručka* k projektoru.

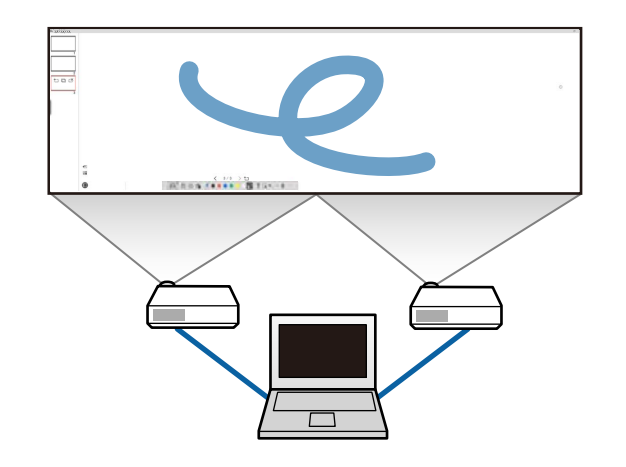

- Připojte kabel signálu obrazu, například počítačový kabel nebo kabel HDMI, ke svému počítači a k projektorům.
- Připojte kabel USB k portu USB na počítači a portu USB-B projektoru.
- Projektor nastavte tak, abyste mohli používat interaktivní funkce s jednotnou oblastí obrazu vytvořenou více projektory. Podrobnosti viz *Uživatelská příručka* k projektoru.

Zkontrolujte následující položky ve svém počítači:

- Rozlišení primárního a sekundárního zobrazení je stejné.
- Primární a sekundární zobrazení se nacházejí ve stejné výšce.
- Sekundární zobrazení je umístěno napravo od primárního zobrazení.
- Zkontrolujte, zda jsou položky **Konfigurace systému** > **Ovládání mise** > **Provozní prostor jednotlivého zobrazení** nastaveny na **Vypnuto** (pouze systém Mac).
	- V softwaru Easy Interactive Tools klikněte na  $\widehat{\mathbb{F}_\bullet}$  >  $\widehat{\mathbb{N}}$  na panelu nástrojů. Zobrazí se obrazovka **Nastavení**.
		- b Na kartě **Zvětšit obraz** vyberte položku **Použít Vícenásobná projekce**<sup>v</sup> části **Použít nastavení obrazu**.

### **Obsluha myši z promítaného obrazu (operace myši)**

Když vyberete  $\vert \Box \vert > \vert \Theta \vert$  na panelu nástrojů, můžete ovládat počítač ovládat z promítaného obrazu (operace myši). Pokud jsou operace myši aktivní, můžete pomocí interaktivního pera provádět operace běžného kliknutí, kliknutí pravým tlačítkem a přetáhnutí.

- Chcete-li provést kliknutí, stiskněte a odeberte pero z promítaného obrazu.
- Chcete-li provést kliknutí pravým tlačítkem, stiskněte tlačítko interaktivního pera nebo podržte pero po dobu několika sekund na promítaném obrazu a poté jej odejměte.

• Chcete-li provést přetažení, stiskněte pomocí pera ikonu nebo objekt, který chcete přesunout, přetáhněte pero do polohy, kam chcete objekt přesunout, a poté hrot pera odeberte z promítaného obrázku.

# <span id="page-24-0"></span>**Ukládání ploch do souboru <sup>25</sup>**

Obsah ploch a kresby můžete uložit do souboru.

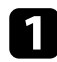

Na panelu nástrojů vyberte  $\mathbb{B}$ . Pokud  $\mathbb{B}$  není zobrazeno na panelu nástrojů, klikněte na .

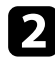

**b** Vyberte umístění uložení, název souboru a formát souboru. Všechny stránky s kresbami lze ukládat ve formátu .jpg, .bmp, .png, .pdf, .eit nebo .iwb. Pokud chcete soubor v budoucnu znovu upravit, vyberte formát .eit nebo .iwb.

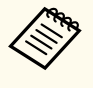

- Ve formátu .jpg, .bmp nebo .png budou jednotlivé stránky uloženy do jednotlivých souborů. Ve formátu .pdf, .eit nebo .iwb budou všechny stránky uloženy do jednoho souboru.
- Na kartě **Uložit** na obrazovce **Nastavení** můžete vybrat umístění uložení, název souboru a formát souboru.

#### g **Související odkazy**

• "Podporované typy souborů" s.25

#### **.pdf**

Typy souborů dokumentu.

#### **.jpg/.bmp/.png**

Typy obrazových souborů.

Informace o podporovaném formátu vstupu/výstupu tohoto softwaru naleznete v následující tabulce.

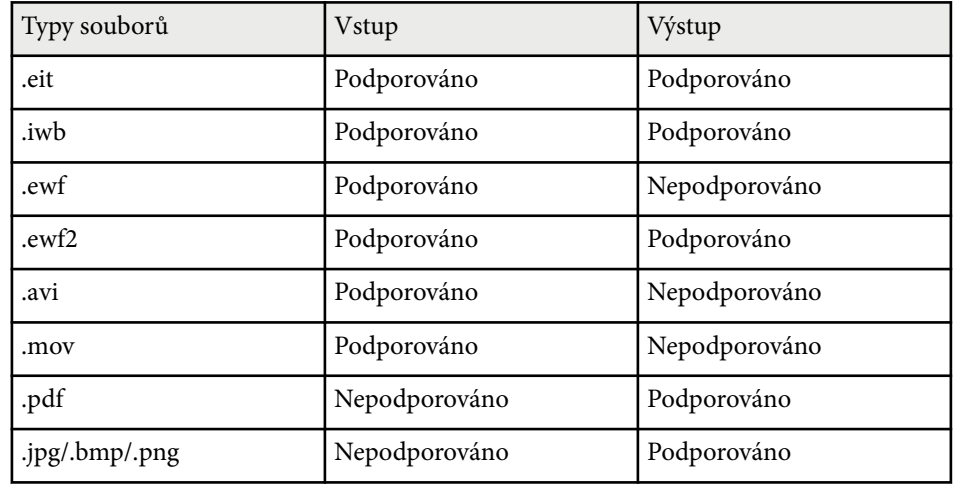

### **Podporované typy souborů**

Tyto typy souborů můžete používat se softwarem Easy Interactive Tools.

#### **.eit**

Vyhrazené typy souborů pro software Easy Interactive Tools.

#### **.iwb**

Typy souborů pro režim interaktivní tabule.

#### **.ewf/.ewf2**

Typy souborů pro režim tabule pro projektory Epson.

#### **.avi (pro Windows)/.mov (pro Mac)**

Typy videosouborů pro jednotlivé operační systémy.

# **Ukládání ploch do souboru <sup>26</sup>**

- 
- Po kud otevřete soubor formátu .ewf/ewf2 v softwaru Easy Interactive Tools, barvy nebo čáry mohou být zobrazeny odlišně od originálu.
- V softwaru Easy Interactive Tools nejsou podporovány polygony, animace GIF a některé mediální objekty, například filmy nebo zvuk vložený ve formátu .wb. Věnujte pozornost následujícím omezením.
	- Polygony jsou převedeny na objekty statických obrázků.
	- Animace GIF se nezobrazí a zobrazí se pouze první obrázek animace.
	- Objekty médií, jako jsou soubory .wmf, .emf, .mpeg, .swf, .wav a .mp3 se zobrazují jako nepodporované objekty.
	- Barvy nebo čáry mohou být zobrazeny jinak než originál.
	- Tečkované čáry nebo přerušované čáry jsou zobrazeny jako plné čáry.
	- Když otevřete soubor .iwb a uložíte obsah kreseb do souboru .eit v softwaru Easy Interactive Tools, nepodporované objekty budou ztraceny. Pokud chcete tyto objekty obnovit, vyberte typ souboru .iwb.
- Pokud otevřete soubor .eit, .ww, .ewf nebo .ewf2 na jiném počítači s jiným rozlišením zobrazení, některé části kresby nemusí být zobrazeny nebo může být zobrazen černý pruh.
- Při ukládání kreseb ve formátu .ewf2 vezměte na vědomí následující omezení.
	- Pozadí je zobrazeno bíle.
	- Hudební, filmová a textová data se nepřevádí.
	- V závislosti na velikosti souboru se některé části kreslení nemusí zobrazit.

# <span id="page-26-0"></span>**Použití softwaru s projektorem dokumentů <sup>27</sup>**

Můžete také kreslit na obrazy promítané z projektoru dokumentů.

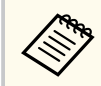

Při použití projektoru dokumentů připojte počítač k projektoru kabelem HDMI n ebo VGA.

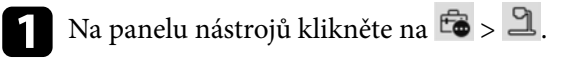

<sup>2</sup> Ze zobrazeného seznamu vyberte projektor dokumentů, ze kterého chcete promítat.

Na obrazovce **Projektor dokumentů** se zobrazí obraz promítaný z projektoru dokumentů.

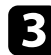

c Kreslete na obrazy promítané z projektoru dokumentů.

Chcete-li vložit aktuálně promítaný obraz projektoru dokumentů na stránku v režimu tabule, vyberte  $\overline{u}$  na panelu nástrojů.

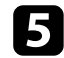

**e** Výběrem  $\boxdot$  na panelu nástrojů uložte plochu do souboru.

<sup>g</sup> **Související odkazy** • ["Obrazovka projektoru" s.35](#page-34-0)

# <span id="page-27-0"></span>**Používání nástrojů pro kreslení v prezentaci <sup>28</sup>**

Při promítání prezentace PowerPoint se panel nástrojů změní, takže můžete používat nástroje pro kreslení PowerPoint.

Jsou podporovány následující verze PowerPoint:

- Windows: Microsoft PowerPoint 2010/2013/2016/Office 365
- Mac: Microsoft PowerPoint 2016/Office 365

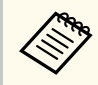

Můžete zvolit, zda chcete používat nástroje pro kreslení PowerPoint či nikoli a vybrat pro ně možnosti na kartě **Obecná** na obrazovce **Nastavení**.

a Spusťte software Easy Interactive Tools a potom spusťte prezentaci PowerPoint.

Panel nástrojů se změní na panel nástrojů PowerPoint pro kreslení.

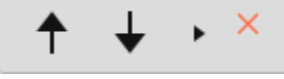

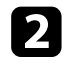

Pomocí těchto nástrojů podle potřeby kreslete do své prezentace PowerPoint.

c V operačním systému Windows můžete uložit svoji prezentaci PowerPoint s nakresleným obsahem. (V operačním systému Mac můžete pouze kreslit.)

# **B Související odkazy**<br>• TFunkce panelu násti

- "Funkce panelu nástrojů kreslení softwaru PowerPoint" s.28
- ["Karta Obecná" s.37](#page-36-0)

### **Funkce panelu nástrojů kreslení softwaru PowerPoint**

Na panelu nástrojů kreslení softwaru PowerPoint můžete používat následující funkce.

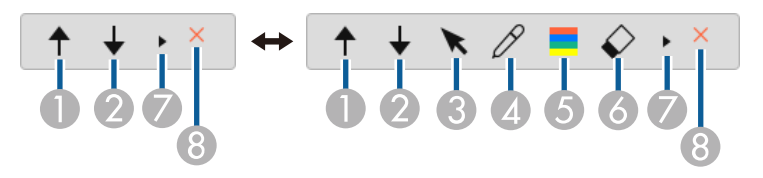

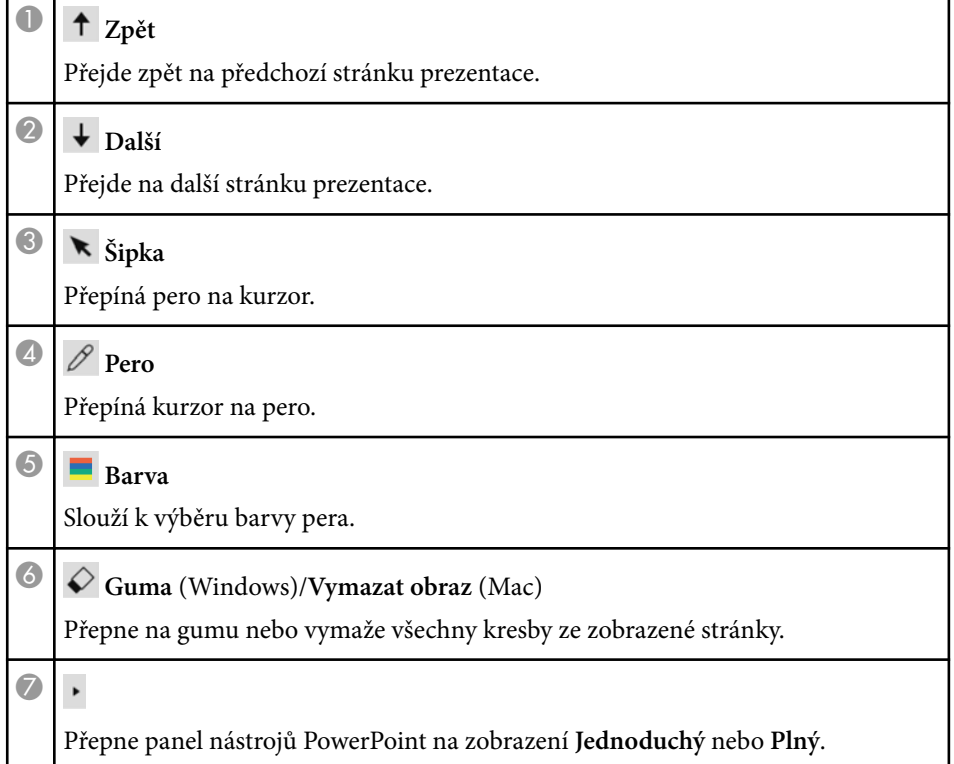

# **Používání nástrojů pro kreslení v prezentaci <sup>29</sup>**

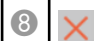

# <sup>H</sup> **Ukončit prezentaci**

Ukončí prezentaci.

# <span id="page-29-0"></span>**Ukončení softwaru Easy Interactive Tools <sup>30</sup>**

Software Easy Interactive Tools můžete ukončit jedním z následujících způsobů:

- Klikněte na  $\times$  na panelu nástrojů.
- Windows: Klepněte pravým tlačítkem myši na  $\mathbb R$  na hlavním panelu a klikněte na **Konec**.
- Mac: Klikněte na v doku, přejděte do softwaru Easy Interactive Tools a vyberte možnost **Ukončit Easy Interactive Tools**.

# <span id="page-30-0"></span>**Převádění souborů .ewf na formát .ewf2 <sup>31</sup>**

Software Epson EWF Converter dokáže převádět soubory .ewf na formát .ewf2 bez spuštění softwaru Easy Interactive Tools. Tyto funkce umožňuje s novými projektory načítat data kreslení na tabuli, která byla vytvořena na starých projektorech.

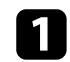

**a Spusťte software Epson EWF Converter v počítači.** 

• Windows 10/11 : Klikněte na  $\overline{+}$  > Epson EWF Converter .

• **Mac** : Ve složce Aplikace dvakrát klikněte na **Epson EWF Converter** . Spustí se software Epson EWF Converter.

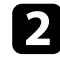

**Contraction Contraction** 

Podle zobrazených pokynů vyberte soubor .ewf a proveďte převod.

Při převádění souborů .ewf na formát .ewf2 je pozadí zobrazeno bíle.

# <span id="page-31-0"></span>**Souhrnná obrazovka**

Tyto části obsahují další informace o obrazovkách aplikace Easy Interactive Tools.

#### g **Související odkazy**

- ["Funkce Panel nástrojů" s.33](#page-32-0)
- ["Funkce nástrojů bílé tabule" s.46](#page-45-0)

<span id="page-32-0"></span>Můžete provádět následující funkce na panelu nástrojů. Režim tabule/režim poznámek

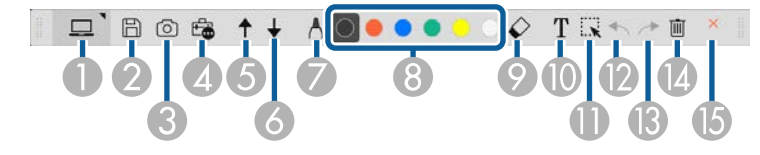

Režim myši

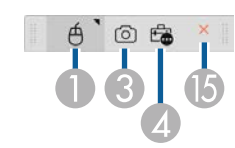

- **Company** • Formát zobrazení panelu nástrojů je optimalizován pro režim a velikost okna, kterou používáte.
	- Můžete také použít miniaturní panel nástrojů kliknutím pravým tlačítkem kdekoli v oblasti kreslení. Na miniaturním panelu nástrojů můžete přepínat typ pera nebo gumy.

<sup>A</sup> **Režim tabule**/**Režim poznámek**/**Myš**

Umožňuje přepínat jednotlivé režimy.

### **2 E Uložit**

Uloží zobrazenou plochu. Uložený soubor lze otevřít v režimu tabule. Pokud použijete formát .pdf, .eit nebo .iwb, budou všechny stránky uloženy jako jeden soubor.

Pokud  $\Box$  není zobrazeno na panelu nástrojů, klikněte na  $\Box$ .

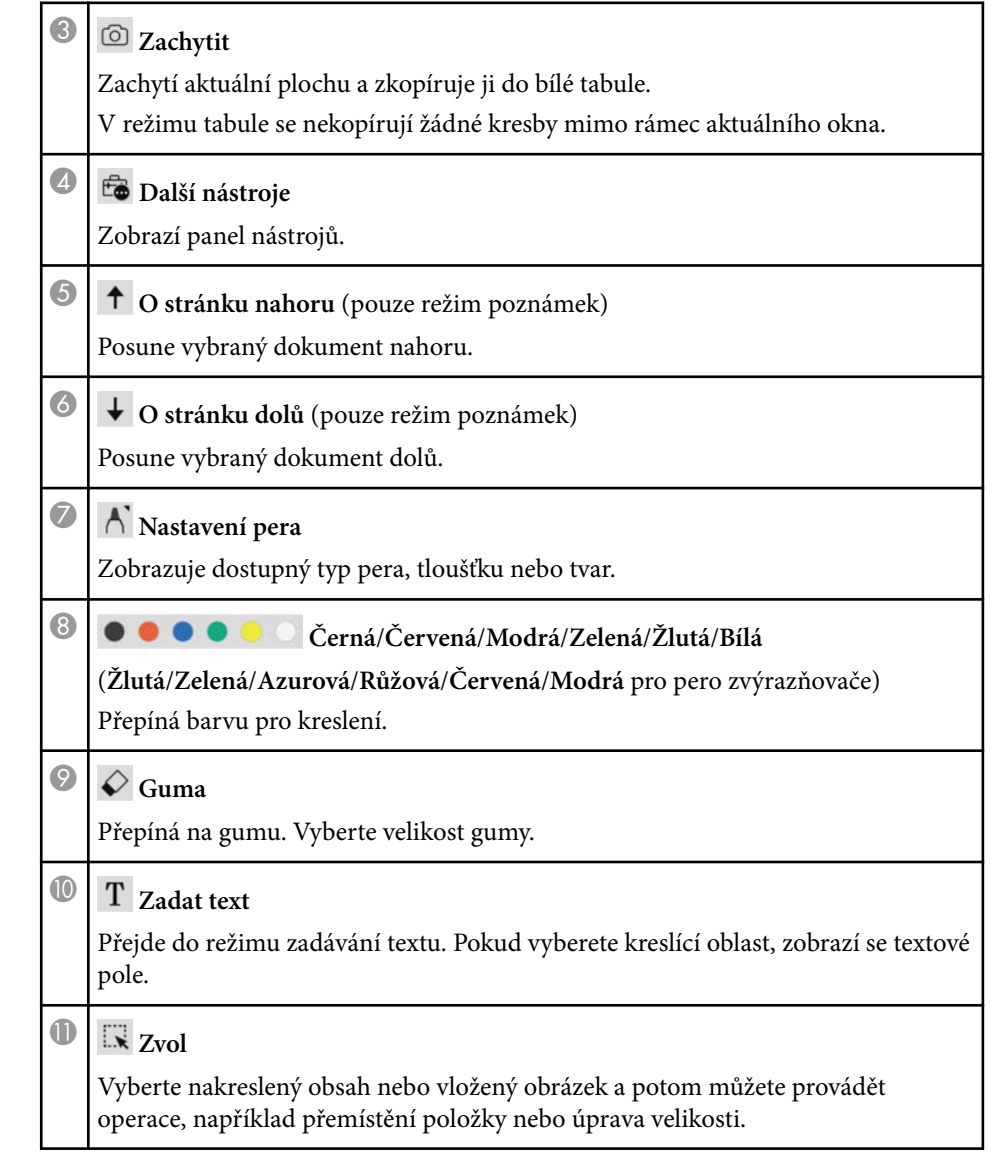

<span id="page-33-0"></span>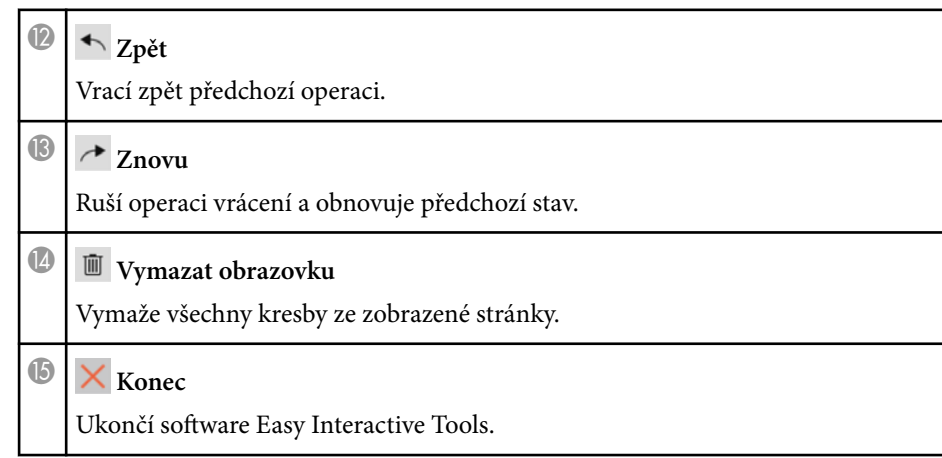

#### g **Související odkazy**

- "Funkce panelu nástrojů" s.34
- ["Obrazovka projektoru" s.35](#page-34-0)
- ["Obrazovka Nastavení" s.36](#page-35-0)

## **Funkce panelu nástrojů**

Když vyberete **te** na panelu nástrojů, zobrazí se panel nástrojů. Režim tabule

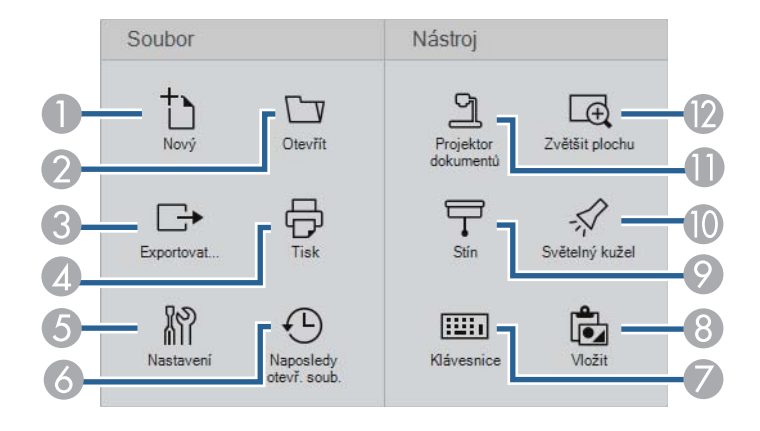

#### Režim poznámek/režim myš

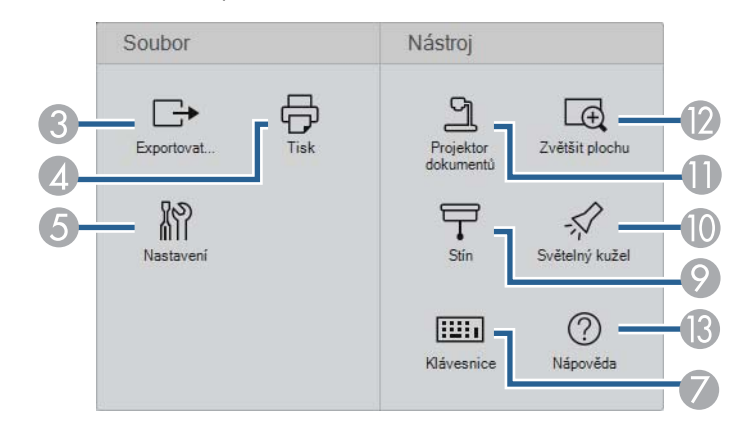

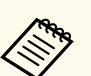

Formát zobrazení panelu nástrojů je optimalizován pro režim, který používáte.

- **1** Nový (pouze režim tabule) Vytvoří nový soubor.
- O **Otevřít** (pouze režim tabule)

Otevře dříve uložené soubory.

### <sup>3</sup> Exportovat...

Uloží zobrazený obraz ve formátu .pdf, .eit nebo .iwb a všechny stránky jsou uloženy jako jeden soubor. Uložený soubor lze otevřít v režimu tabule.

### $\theta$   $\overline{\Theta}$  Tisk

Vytiskne aktuální plochu. V režimu tabule se vytisknou všechny stránky. Na obrazovce nastavení tisku můžete také vybrat stránky, které chcete vytisknout.

 $\bigcirc$  **N**<sup>2</sup> Nastavení

Otevře obrazovku **Nastavení**.

<span id="page-34-0"></span>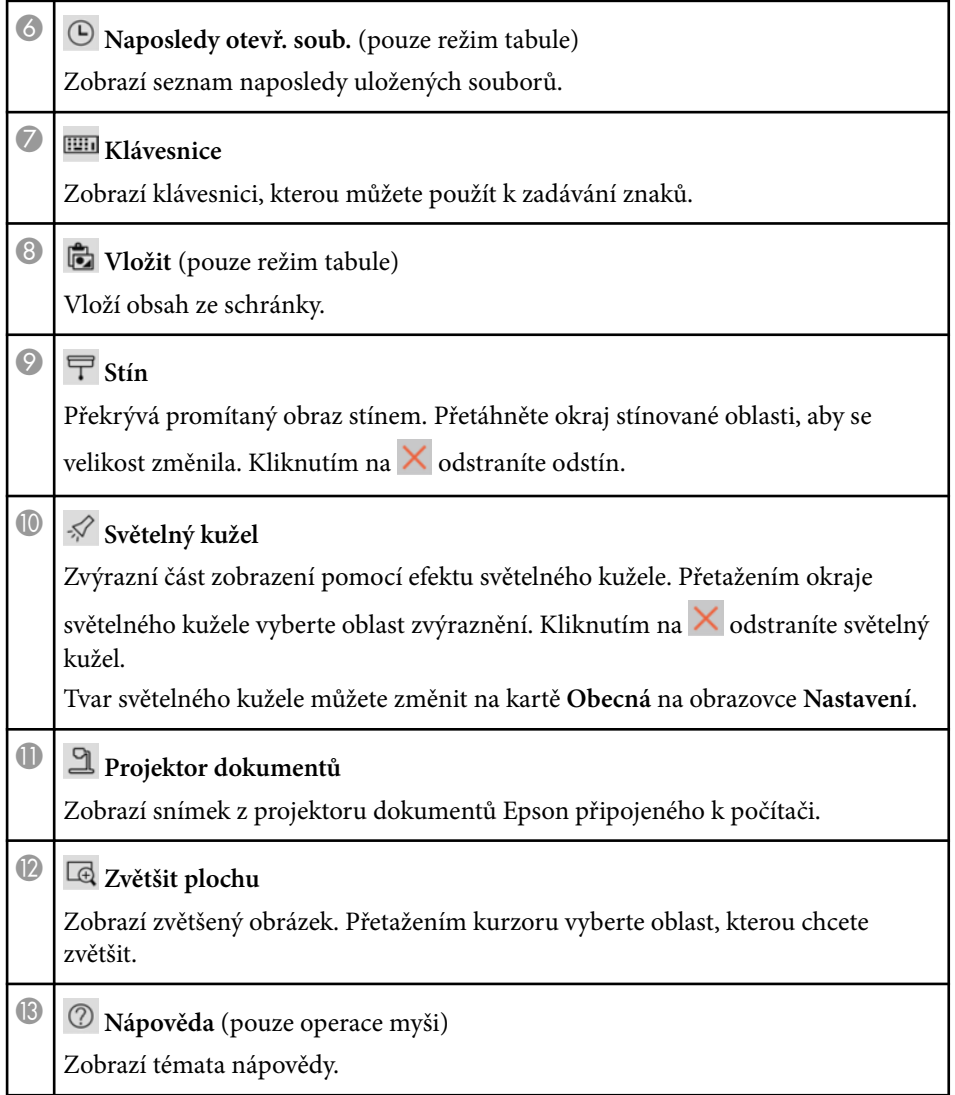

### **Obrazovka projektoru**

Když vyberte  $\mathbb{E}_{\bullet} > \mathbb{E}$  na panelu nástrojů, zobrazí se obrazovka projektoru.

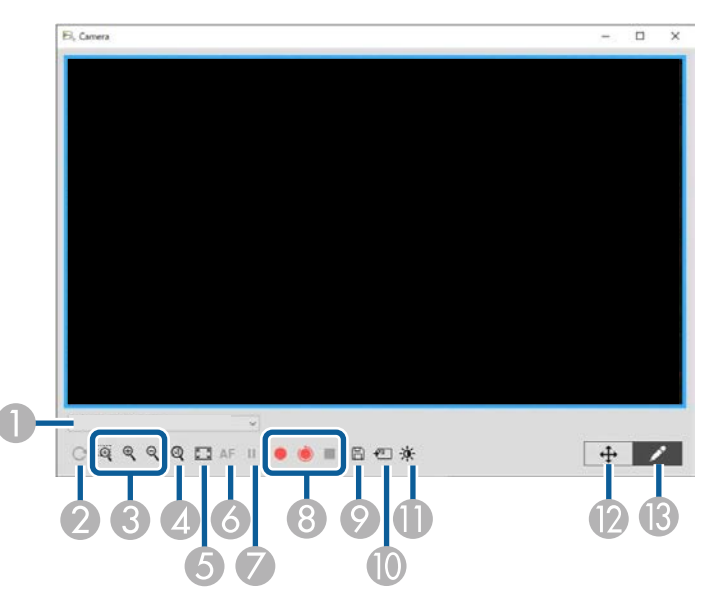

Na obrazovce projektoru lze zobrazovat obraz z připojeného projektoru dokumentů Epson. Můžete upravovat obraz podle potřeby a ukládat jej do souboru s obrázkem nebo videem v závislosti na modelu projektoru dokumentů.

A Ze zobrazeného seznamu vyberte projektor dokumentů, ze kterého chcete promítat.

 $\bullet$  Otočí obraz o 180°.

#### <span id="page-35-0"></span>Zvětší nebo zmenší obraz následujícím způsobem:

- : Umožňuje přetažením kurzoru zvětšit vybranou plochu obrazu v novém okně. (Zvětšený obraz nelze nahrát ani uložit.)
- $\mathcal{R}$  : Zvětšuje obraz.
- $\cdot$   $\mathcal{R}$  : Zmenšuje obraz.
- 4 Zobrazí obraz v jeho skutečné velikosti.
- E Přepíná mezi zobrazením na celou obrazovku nebo v zobrazení okna.
- 6 Automaticky zaostří obraz.
- G Dočasně zmrazí obraz.
- H Nahraje obraz a uloží jej ve formátu .avi v systému Windows nebo ve formátu .mov v systému Mac. Vyberte místo pro uložení na kartě **Projektor dokumentů** nebo na obrazovce **Nastavení**.
	- **•** Nahrává obraz (s výjimkou kreseb) a zvuk projektoru dokumentů. Zobrazuje čas nahrávání v dolním pravém rohu obrazu. Pokud se nenahrává zvuk, nastavte zvukové vstupní zařízení na kartě **Projektor dokumentů** na obrazovce **Nastavení**.
	- : Nahrává obraz (s výjimkou kreseb) v jednosekundových intervalech. Nenahrává se žádný zvuk.
	- $\blacksquare$  · Zastaví nahrávání.
- I Uloží aktuálně zobrazený obraz a kresby jako fotografii.
- J Vloží aktuální obraz projektoru dokumentů do stránky v režimu tabule.
- Zobrazí okno Kvalita tisku. (Není k dispozici, pokud projektor dokumentů neumožňuje nastavení jasu, kontrastu nebo vyvážení bílé.)
	- $\bullet$  : Upravuje kontrast obrazu pomocí posuvníku.
	- $\mathbf{\hat{X}}$ : Upravuje jas obrazu pomocí posuvníku.
	- WB: Upravuje vyvážení bílé obrazu (odstín). Chcete-li zvýšit modrý odstín, posuňte posuvník doprava. Chcete-li zvýšit červený odstín, posuňte posuvník doleva. (Pokud jste vybrali možnost **Automatické vyvážení bílé**, je odstín nastaven automaticky.)
	- Reset: Obnoví výchozí nastavení jasu, kontrastu a vyvážení bílé.
- L Umožňuje přetažením posunout a naklonit zvětšený obraz.
- M Otevře panel nástrojů, abyste mohli kreslit na obraz.

#### g **Související odkazy**

• ["Karta Projektor dokumentů" s.43](#page-42-0)

### **Obrazovka Nastavení**

Chcete-li zobrazit obrazovku Nastavení, vyberte **+ 10 m** panelu nástrojů.

Chcete-li zobrazit a vybrat všechna dostupná nastavení, vyberte karty na obrazovce **Nastavení**.

#### g **Související odkazy**

- ["Karta Obecná" s.37](#page-36-0)
- "Karta Zvětšit obraz" s. 39
- ["Karta Jazyk \(pouze systém Windows\)" s.40](#page-39-0)
- "Karta Uložit" s 41
- ["Karta Projektor dokumentů" s.43](#page-42-0)
- ["Karta Režim tabule" s.44](#page-43-0)

### <span id="page-36-0"></span>**Karta Obecná**

Vyberte obecná nastavení na kartě **Obecná** na obrazovce **Nastavení**.

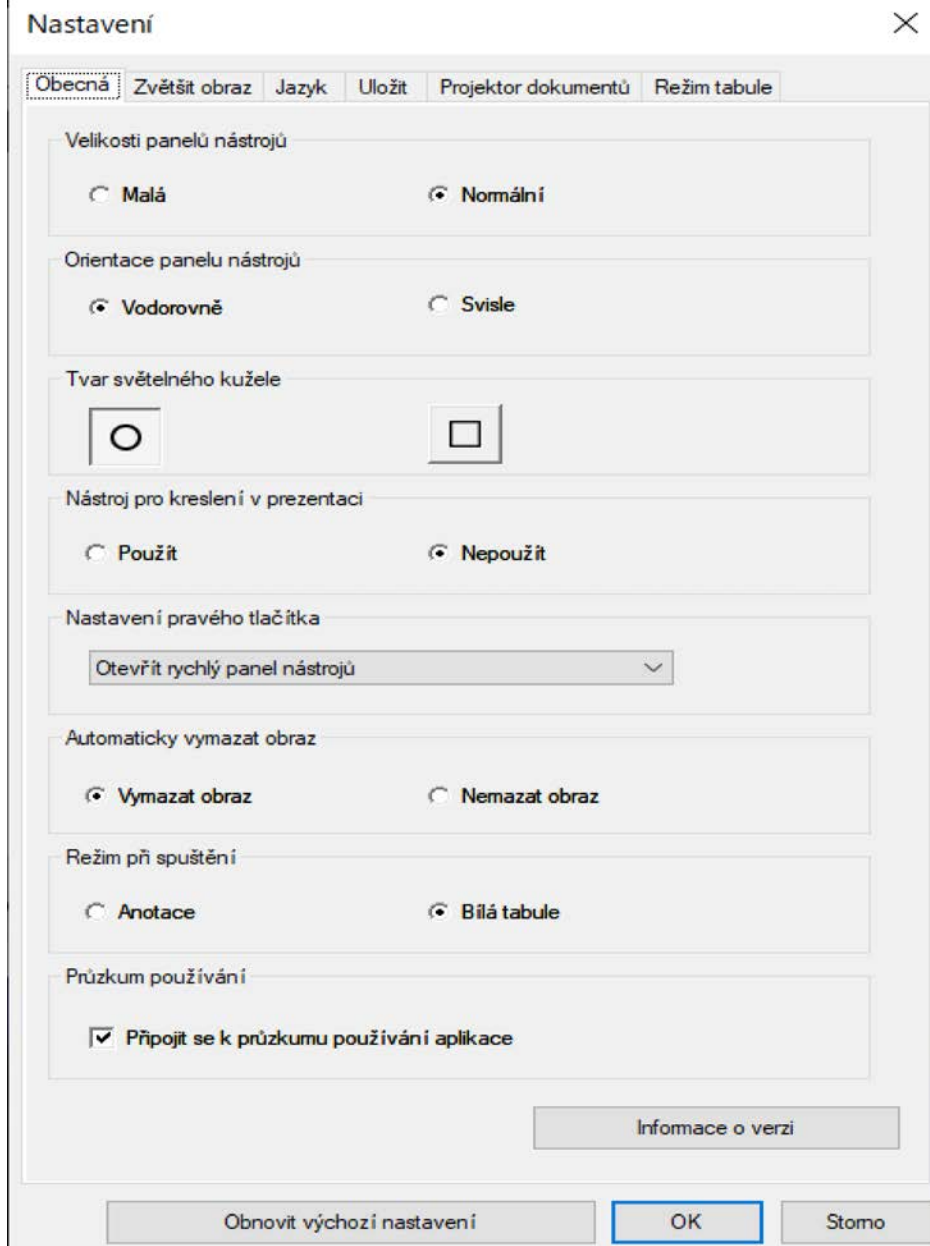

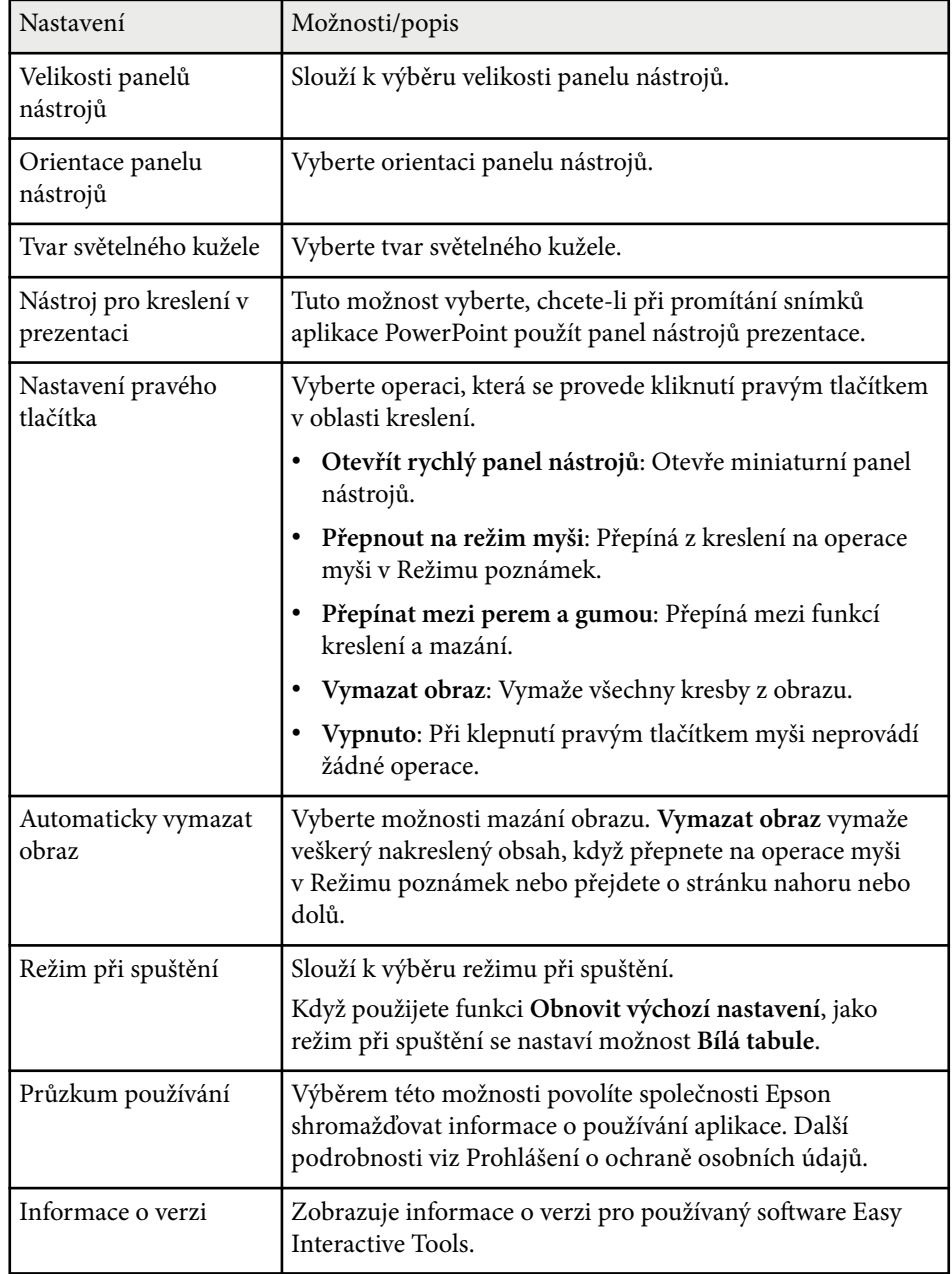

#### g **Související odkazy**

- ["Funkce Panel nástrojů" s.33](#page-32-0)
- ["Používání nástrojů pro kreslení v prezentaci" s.28](#page-27-0)
- ["Zapnutí světelného kužele v oblasti" s.22](#page-21-0)

### <span id="page-38-0"></span>**Karta Zvětšit obraz**

Pomocí karty **Zvětšit obraz** na obrazovce **Nastavení** vyberte, na kterých obrazech lze kreslit.

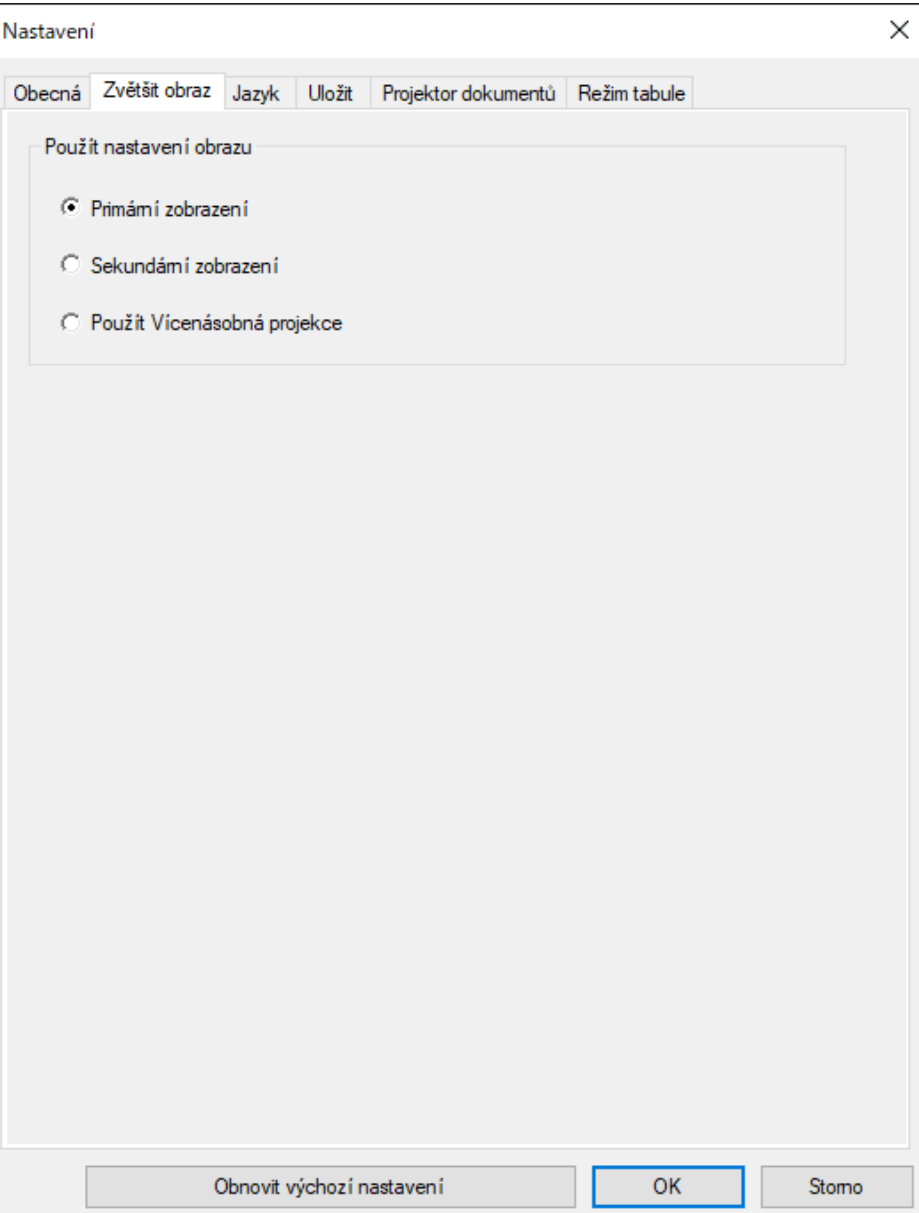

<span id="page-39-0"></span>Jako možnost **Použít nastavení obrazu** vyberte jednu z následujících možností:

- **Primární zobrazení**: Umožňuje kreslit pouze na primárním zobrazení.
- **Sekundární zobrazení**: Umožňuje kreslit pouze na sekundárním zobrazení.
- **Použít Vícenásobná projekce**: Umožňuje kreslit mezi primárním a sekundárním zobrazením.

#### **Karta Jazyk (pouze systém Windows)**

Vyberte jazyk používaný pro software Easy Interactive Tools na kartě **Jazyk** na obrazovce **Nastavení**.

<span id="page-40-0"></span>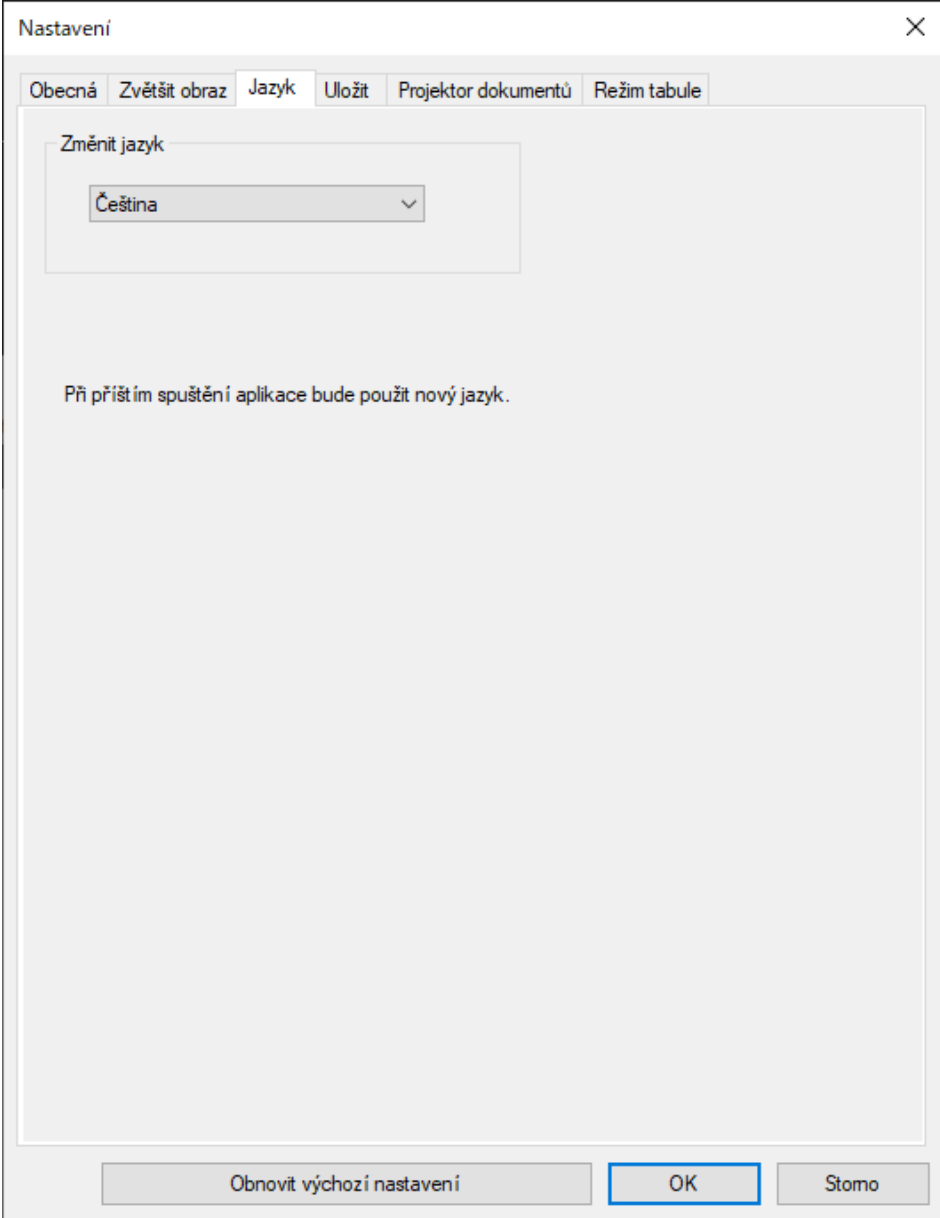

### **Karta Uložit**

Vyberte nastavení uložení souboru pro každý režim softwaru Easy Interactive Tools na kartě **Uložit** na obrazovce **Nastavení**.

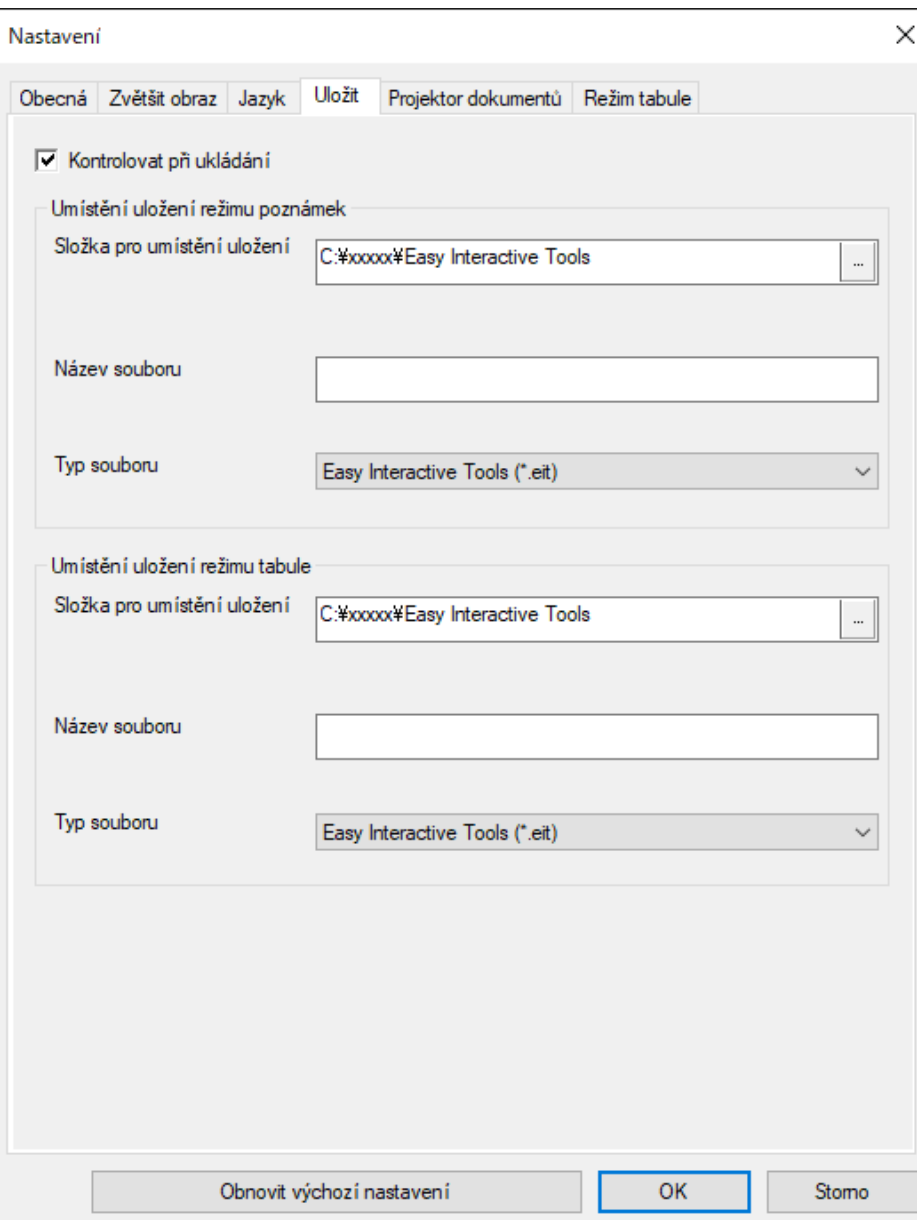

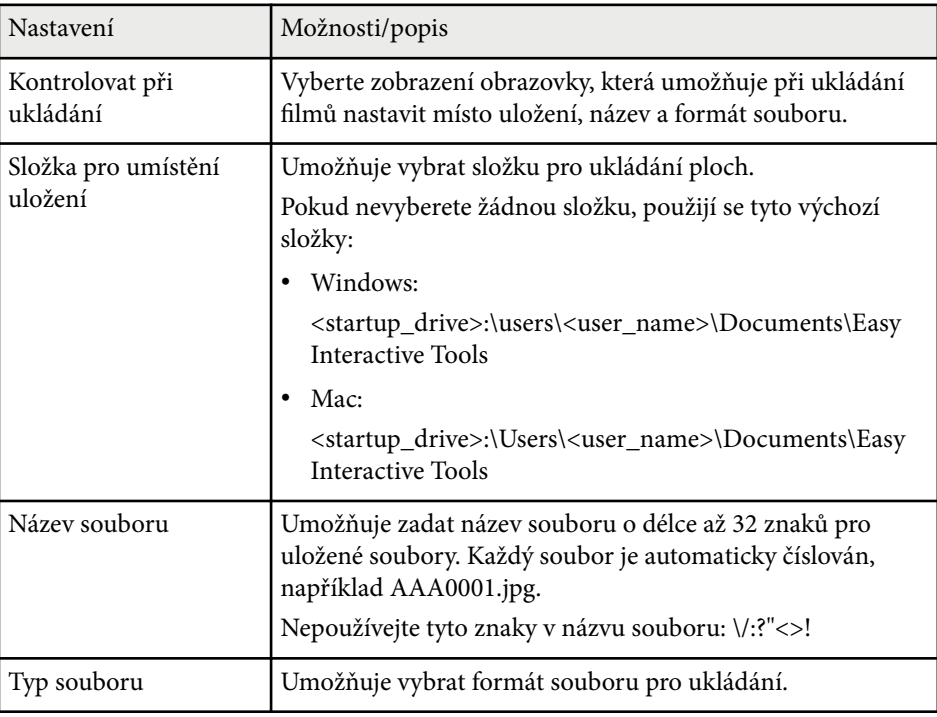

### <span id="page-42-0"></span>**Karta Projektor dokumentů**

Na kar tě **Projektor dokumentů** na obrazovce **Nastavení** vyberte nastavení nahrávání a ukládání souborů pro projektor dokumentů.

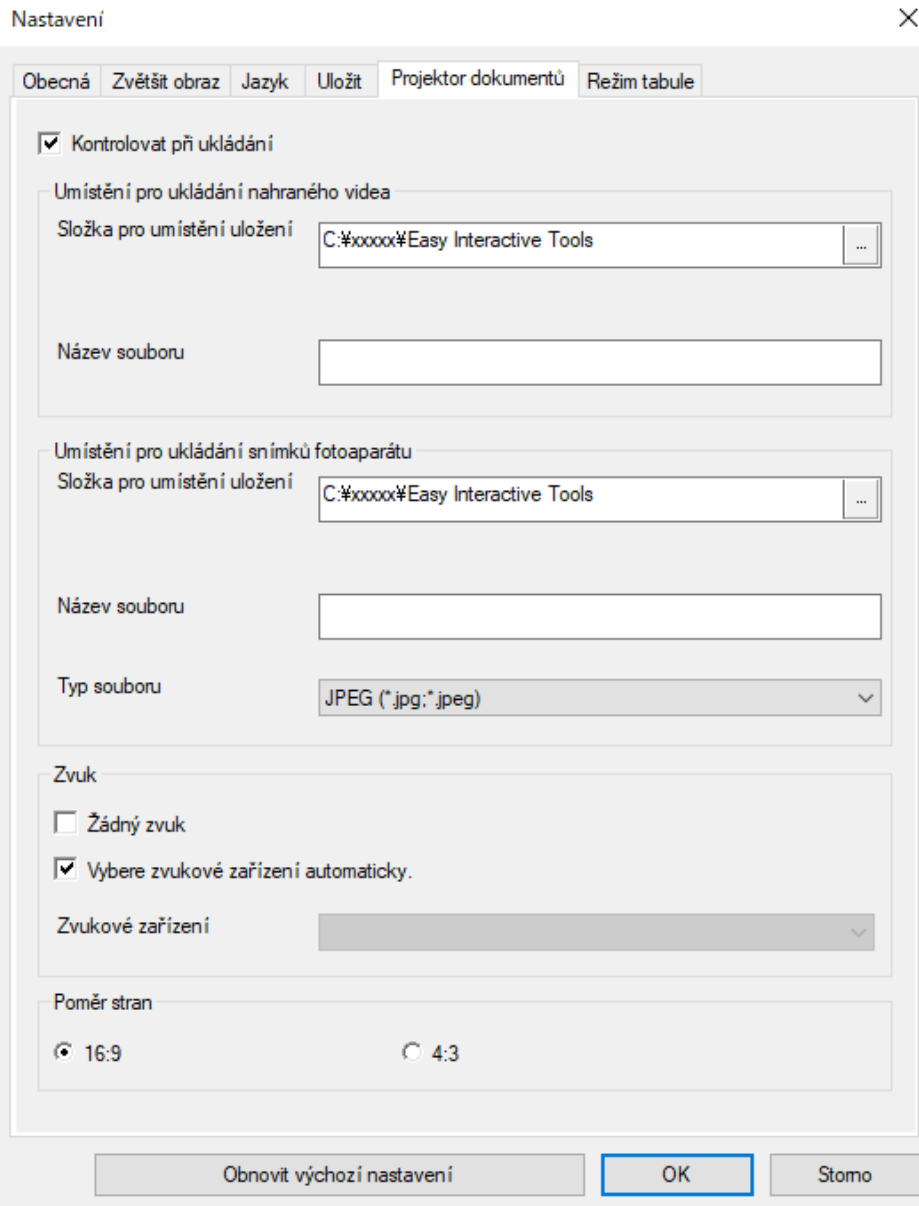

<span id="page-43-0"></span>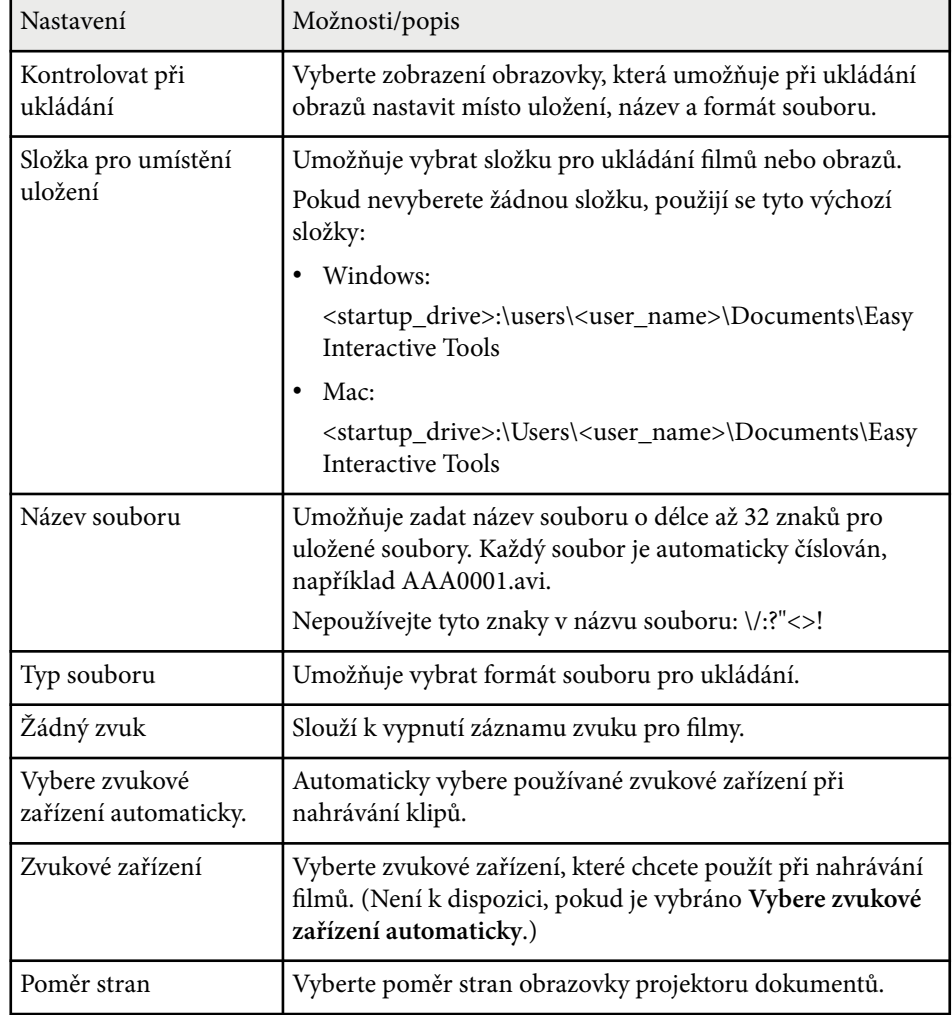

### **Karta Režim tabule**

Vyberte pozici zobrazení seznamu stránek tabule na kartě **Režim tabule** na obrazovce **Nastavení**.

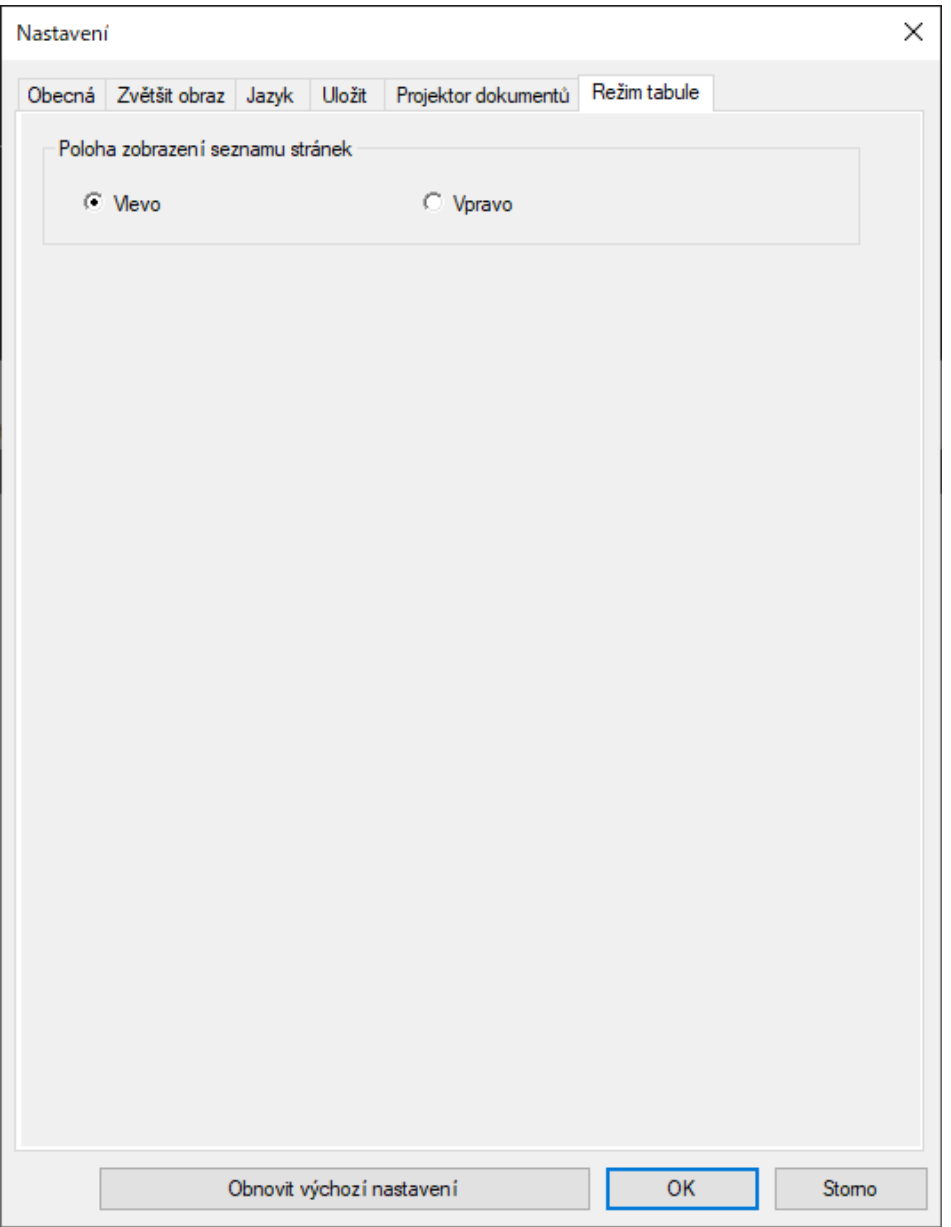

# <span id="page-45-0"></span>**Funkce nástrojů bílé tabule <sup>46</sup>**

#### S nástroji tabule ze provádět následující funkce.

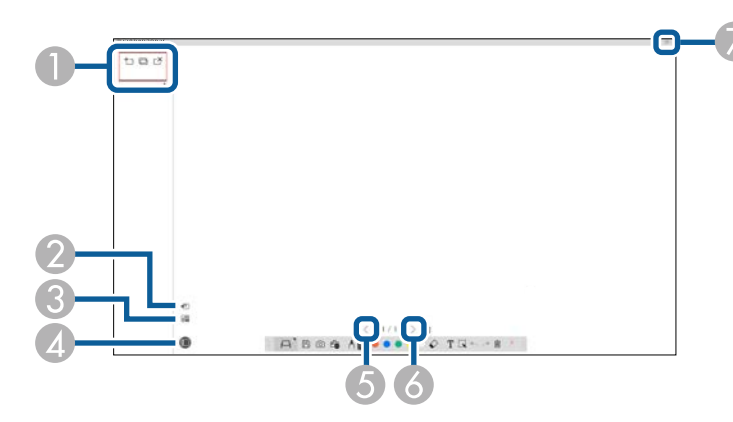

#### $\bigcirc$   $\big|$   $\bullet$   $\bigcirc$  Nová stránka

Přidá novou stránku za aktuálně zobrazenou stránku.

• **Duplikovat stránku**

Zkopíruje stávající stránku a přiloží ji za stávající stránku.

• **Odstranit stránku**

Odstraní aktuální stránku.

### <sup>B</sup> **Vložit obrázek**

Umožňuje vybrat soubor s obrázkem .jpg, .bmp nebo .png pro vložení na aktuálně zobrazenou stránku.

### <sup>C</sup> **Vybrat pozadí**

Umožňuje vybrat jeden z následujících obrázků jako pozadí:

- Jeden z 6 poskytnutých vzorků 3 barev
- Statický obraz pracovní plochy počítače
- Soubor s obrázkem
- Obraz z projektoru dokumentů

### <sup>D</sup> **Seznam stránek**

Zobrazí obrazovku se seznamem stránek. Chcete-li seznam stránek skrýt, znovu klikněte na tlačítko.

### <sup>E</sup> **Předchozí stránka**

Zobrazí předchozí stránku.

6 > Další stránka

Zobrazí další stránku.

### <sup>G</sup> **Zobrazení okna**

Přepíná mezi režimem celé obrazovky a zobrazení v okně kreslící plochy.

# <span id="page-46-0"></span>**Řešení problémů**

V následující části jsou uvedeny pokyny pro odstraňování případných problémů se softwarem Easy Interactive Tools.

#### g **Související odkazy**

• ["Odstraňování problémů se softwarem Easy Interactive Tools" s.48](#page-47-0)

<span id="page-47-0"></span>Máte-li při používání softwaru Easy Interactive Tools problémy, vyhledejte řešení v této části.

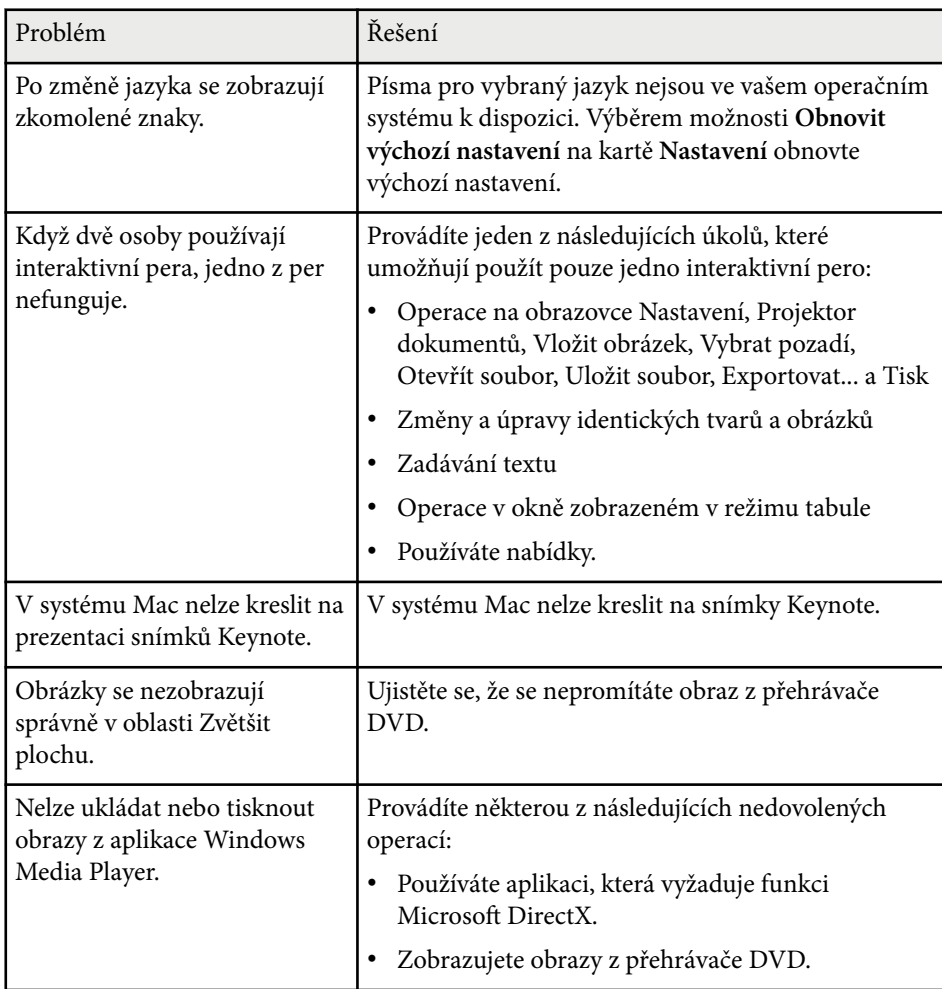

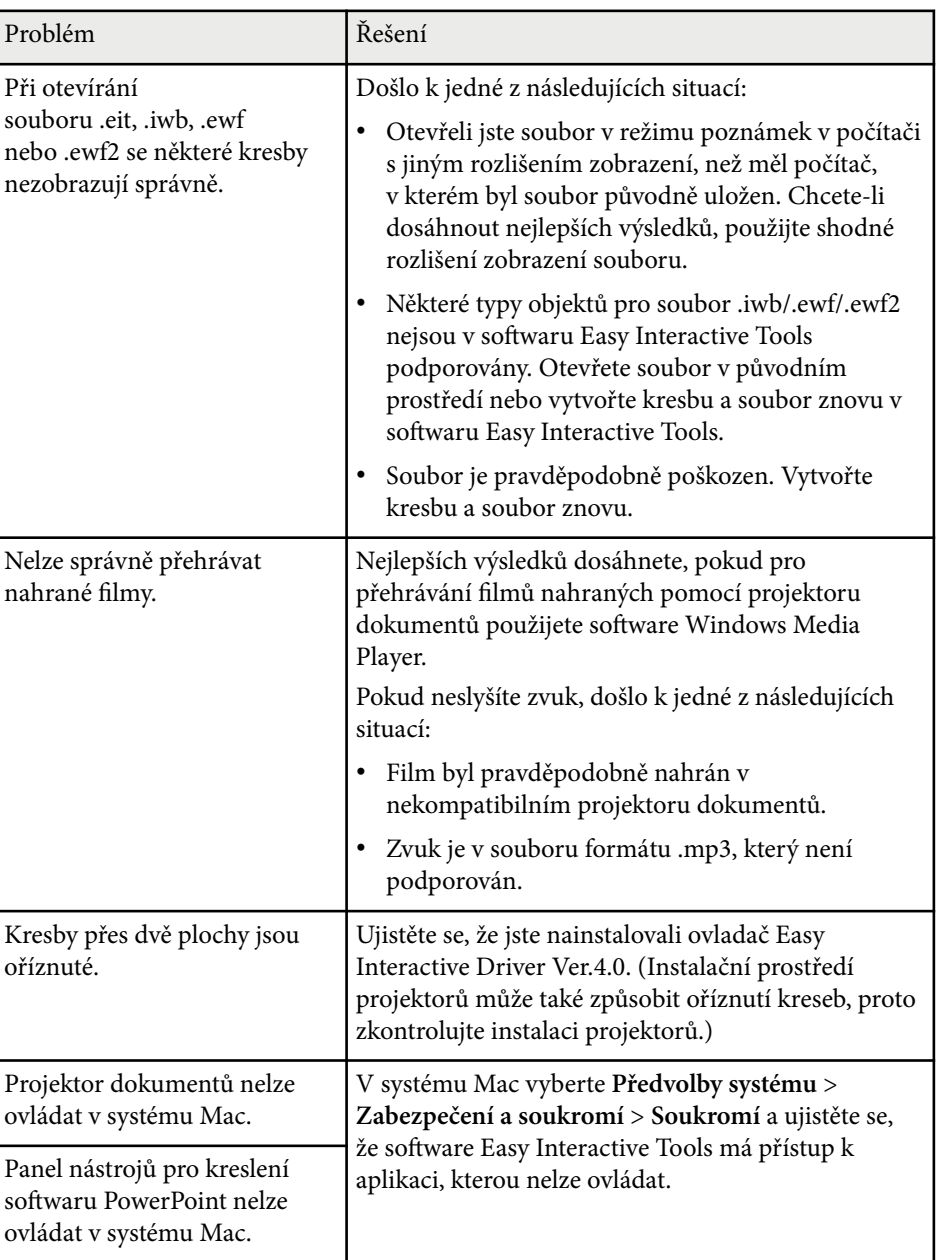

#### g **Související odkazy**

• ["Obrazovka Nastavení" s.36](#page-35-0)

# <span id="page-49-0"></span>**Příloha**

V těchto částech najdete další informace o softwaru Easy Interactive Tools.

### g **Související odkazy**

- ["Aktualizování a odinstalování softwaru" s.51](#page-50-0)
- ["Poznámky" s.52](#page-51-0)

# <span id="page-50-0"></span>**Aktualizování a odinstalování softwaru <sup>51</sup>**

Tyto pokyny slouží k aktualizování nebo odinstalování softwaru Easy Interactive Tools.

#### g **Související odkazy**

- "Jak získat nejaktuálnější verzi softwaru" s.51
- "Odinstalace softwaru Easy Interactive Tools Software (Windows 10 / Windows 11)" s.51
- "Odinstalování softwaru Easy Interactive Tools (Mac)" s.51

### **Jak získat nejaktuálnější verzi softwaru**

Aktualizace tohoto softwaru a jeho průvodce mohou být k dispozici na webu společnosti Epson.

Navštivte [epson.sn.](http://www.epson.sn)

### **Odinstalace softwaru Easy Interactive Tools Software (Windows 10 / Windows 11)**

Podle následujících pokynů odinstalujete software Easy Interactive Tools.

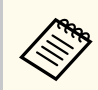

K odinstalování softwaru je zapotřebí oprávnění správce.

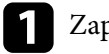

Zapněte počítač.

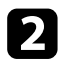

**b** Ukončete všechny spuštěné aplikace.

Stisknutím klávesy  $\pm$  na klávesnici zobrazte všechny aplikace.

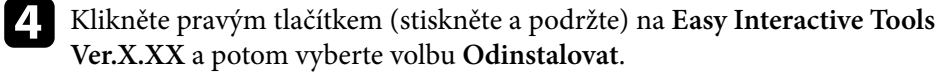

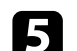

**Example 2** Postupujte podle pokynů na obrazovce.

### **Odinstalování softwaru Easy Interactive Tools (Mac)**

V případě systému Mac odinstalujete software Easy Interactive Tools podle následujících pokynů.

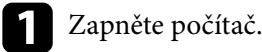

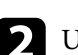

**b** Ukončete všechny spuštěné aplikace.

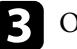

c Otevřete složku **Aplikace**.

- - d Otevřete složku **Easy Interactive Tools Ver. X.XX Nástroje** a potom dvakrát klikněte na položku **Easy Interactive Tools Uninstaller**.

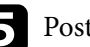

**Example 13** Postupujte podle pokynů na obrazovce.

# <span id="page-51-0"></span>**Poznámky <sup>52</sup>**

Tyto části obsahují důležité poznámky k softwaru.

#### g **Související odkazy**

- "Odkaz na autorské právo" s.52
- "Označení" s.52
- "Obecná poznámka" s.52
- ["Open Source Software License" s.53](#page-52-0)
- ["Určení zdroje autorských práv" s.53](#page-52-0)

### **Odkaz na autorské právo**

Všechna práva vyhrazena. Bez předchozího písemného povolení společnosti Seiko Epson Corporation je zakázáno reprodukovat libovolnou část této publikace, ukládat ve vyhledávacím systému nebo přenášet libovolnou formou nebo prostředky, a to elektronicky, mechanicky, kopírováním, nahráváním nebo jakýmkoli jiným způsobem. Společnost neponese přímou odpovědnost za použití zde uvedených informací. Neodpovídá ani za případné škody plynoucí z použití zde uvedených informací.

Společnost Seiko Epson Corporation ani její přidružené společnosti nejsou vůči spotřebiteli tohoto produktu nebo jiným osobám zodpovědné za škody, ztráty, náklady nebo výdaje způsobené spotřebitelem nebo jinou osobou v důsledku následujících událostí: nehoda, nesprávné použití nebo zneužití tohoto produktu nebo neoprávněné úpravy, opravy nebo změny tohoto produktu nebo (s výjimkou USA) nedodržení přísného souladu s provozními a servisními pokyny společnosti Seiko Epson Corporation.

Společnost Seiko Epson Corporation neodpovídá za žádné škody nebo problémy způsobené použitím jakéhokoli příslušenství nebo spotřebního materiálu, které nejsou společností Seiko Epson Corporation označeny jako originální produkty (Original Epson Products) nebo schválené produkty (Epson Approved Products).

Obsah této příručky může být změněn nebo aktualizován bez předchozího upozornění.

### **Označení**

- Operační systém Microsoft  $\degree$  Windows $\degree$  10
- Operační systém Microsoft  $\degree$  Windows $\degree$  11

V tomto návodu jsou výše uvedené operační systémy označovány jako "Windows 10" a "Windows 11". Dále je pro tyto systémy použit společný termín "Windows".

- macOS 11.0 $\bf{x}$
- macOS  $12.0 \text{ x}$
- macOS  $13.0.x$
- macOS 14.0 $x$

V této příručce je pro všechny výše uvedené operační systémy použito označení "Mac".

### **Obecná poznámka**

EPSON je registrovaná ochranná známka společnosti Seiko Epson Corporation.

Keynote, Mac, OS X a macOS jsou ochranné známky společnosti Apple Inc.

Microsoft, DirectX, PowerPoint a Windows jsou ochranné známky nebo registrované ochranné známky společnosti Microsoft Corporation ve Spojených Státech a/nebo dalších zemích.

Další zde použité názvy produktů slouží pouze k identifikačním účelům a mohou být ochrannými známkami příslušných vlastníků. Společnost Epson se vzdává všech práv na tyto značky.

Autorská práva pro software: tento produkt používá bezplatný software, stejně jako software, pro který tato společnost drží práva.

Obrázky v této příručce a skutečný projektor se mohou lišit.

## <span id="page-52-0"></span>**Poznámky <sup>53</sup>**

### **Open Source Software License**

#### **zlib**

This projector product includes the open source software program "zlib" which applies the terms and conditions provided by owner of the copyright to the "zlib".

The "zlib" are WITHOUT ANY WARRANTY; without even the implied warranty of MERCHANTABILITY AND FITNESS FOR A PARTICULAR PURPOSE.

List of zlib programs

•  $7$ lib-1.2.8

License terms of conditions of each program which are provided by owner of the copyright to the "zlib" are as follows.

Copyright notice:

(C) 1995-1998 Jean-loup Gailly and Mark Adler

This software is provided 'as-is', without any express or implied warranty. In no event will the authors be held liable for any damages arising from the use of this software.

Permission is granted to anyone to use this software for any purpose, including commercial applications, and to alter it and redistribute it freely, subject to the following restrictions:

1. The origin of this software must not be misrepresented; you must not claim that you wrote the original software. If you use this software in a product, an acknowledgment in the product documentation would be appreciated but is not required.

2. Altered source versions must be plainly marked as such, and must not be misrepresented as being the original software.

3. This notice may not be removed or altered from any source distribution.

Jean-loup Gailly

- jloup@gzip.org
- Mark Adler

#### madler@alumni.caltech.edu

If you use the zlib library in a product, we would appreciate  $*$  not  $*$  receiving lengthy legal documents to sign. The sources are provided for free but without warranty of any kind. The library has been entirely written by Jean-loup Gailly and Mark Adler; it does not include third-party code.

If you redistribute modified sources, we would appreciate that you include in the file ChangeLog history information documenting your changes.

### **Určení zdroje autorských práv**

Změny těchto údajů bez předchozího upozornění vyhrazeny. © 2024 Seiko Epson Corporation 2024.3 Ver.5.20 CS